## **Kodak EasyShare C310/CD40 digital camera**

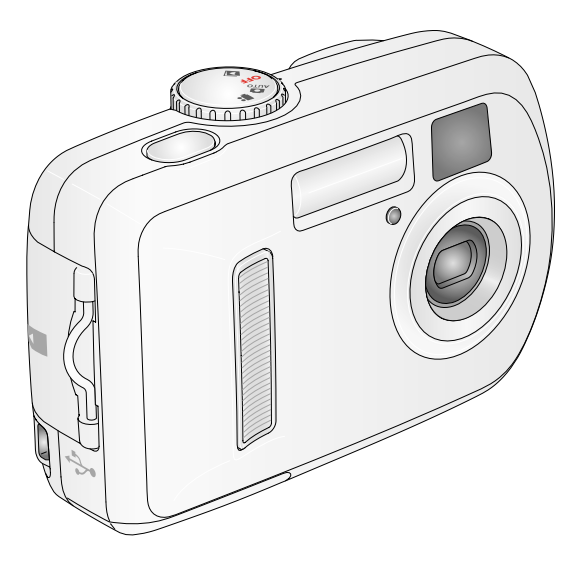

## **User's guide**

[www.kodak.com](http://www.kodak.com)

For interactive tutorials, [www.kodak.com/go/howto](http://www.kodak.com/go/howto)

For help with your camera, [www.kodak.com/go/c310support](http://www.kodak.com/go/c310support) or [www.kodak.com/go/cd40support](http://www.kodak.com/go/cd40support)

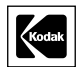

Eastman Kodak Company Rochester, New York 14650 © Eastman Kodak Company, 2005 All screen images are simulated.

Kodak, EasyShare, and Retinar are trademarks of Eastman Kodak Company.

P/N 4J4295\_en

## **Front view**

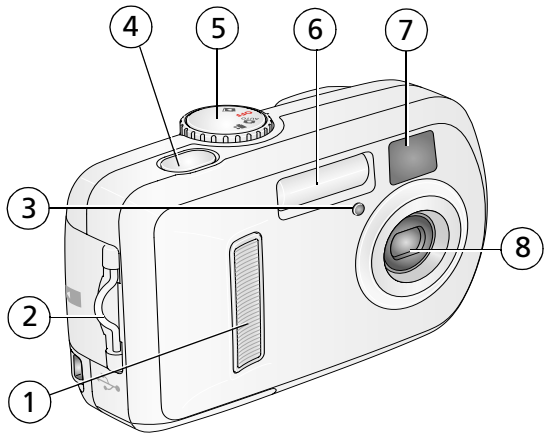

- 
- 
- 3 Self Timer/Video light 7 Viewfinder lens
- 4 Shutter button 8 Lens
- 1 Grip 5 Mode dial/Power
- 2 Strap post 6 Flash unit
	-
	-

*www.kodak.com/go/support* i

## **Back view**

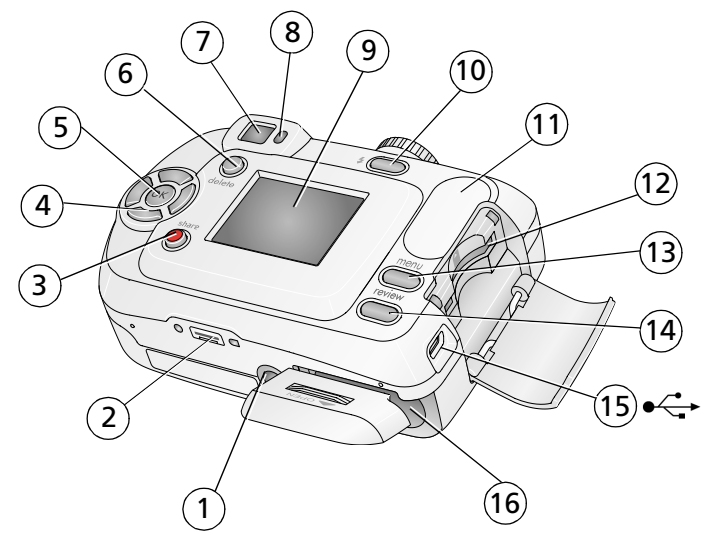

- 1 Tripod socket 9 Camera screen
- 
- 3 Share button 11 Grip
- 4 Controller buttons (4) 12 Slot for **optional** SD/MMC card
- 
- 
- 
- 
- (LCD: liquid crystal display)
- 2 Dock connector 10 Flash/Status  $\blacktriangleright$  button
	-
	-
- 5 OK button 13 Menu button
- 6 Delete button 14 Review button
- 7 Viewfinder 15 USB (Universal Serial Bus) port
- 8 Ready light 16 Battery compartment

#### ii *www.kodak.com/go/support*

## **Table of contents**

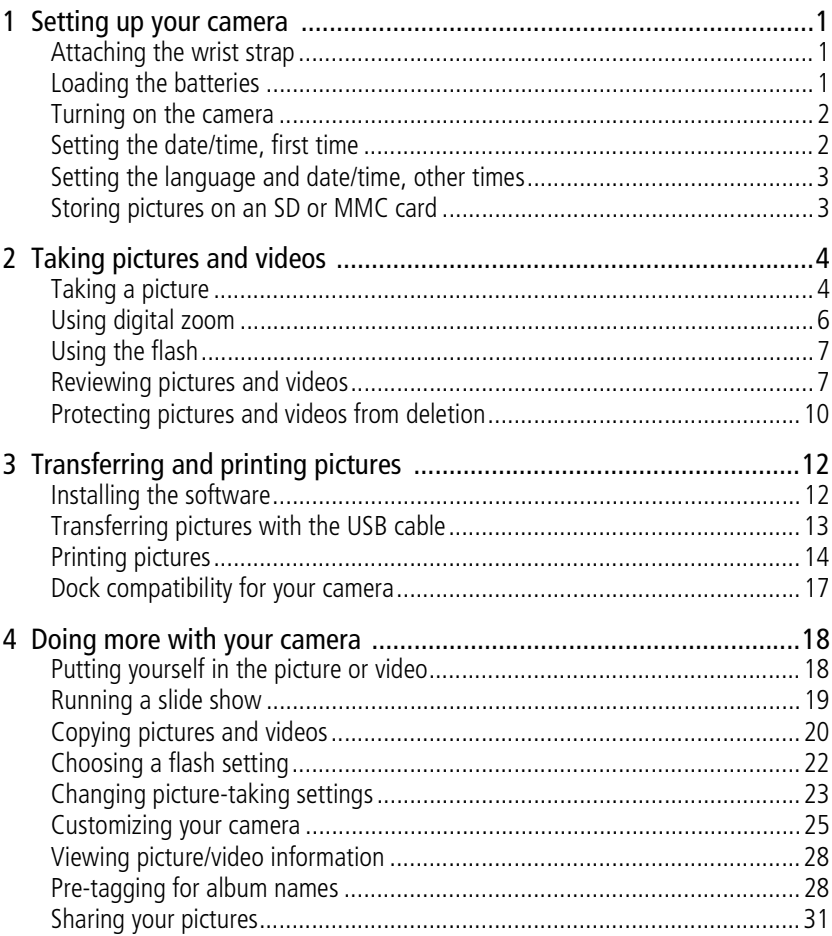

iii  $\binom{F}{F}$ 

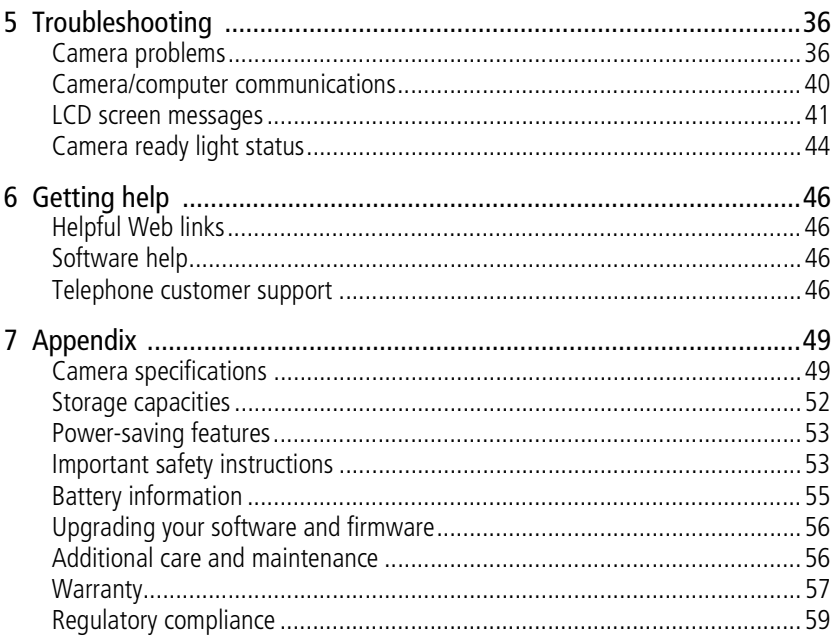

## <span id="page-6-0"></span>**1 Setting up your camera**

## <span id="page-6-1"></span>**Attaching the wrist strap**

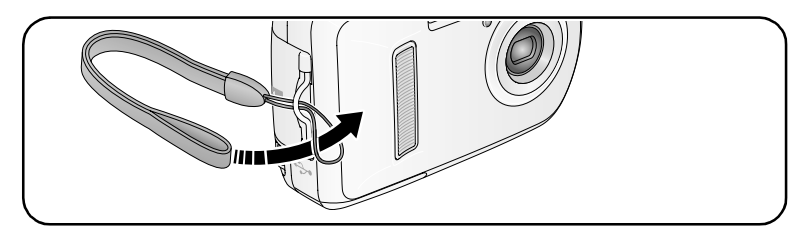

## <span id="page-6-2"></span>**Loading the batteries**

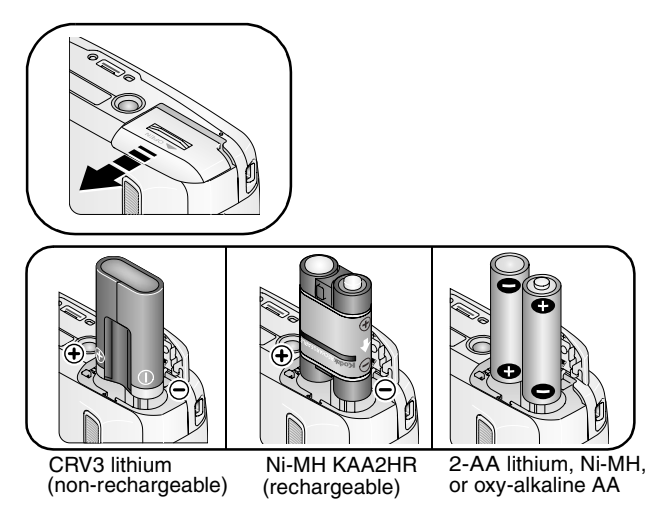

For information on replacing batteries and extending battery life, see [page 55](#page-60-0).

*www.kodak.com/go/support* 1

## <span id="page-7-0"></span>**Turning on the camera**

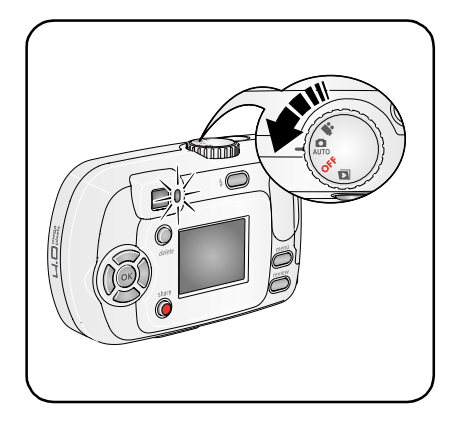

## <span id="page-7-1"></span>**Setting the date/time, first time**

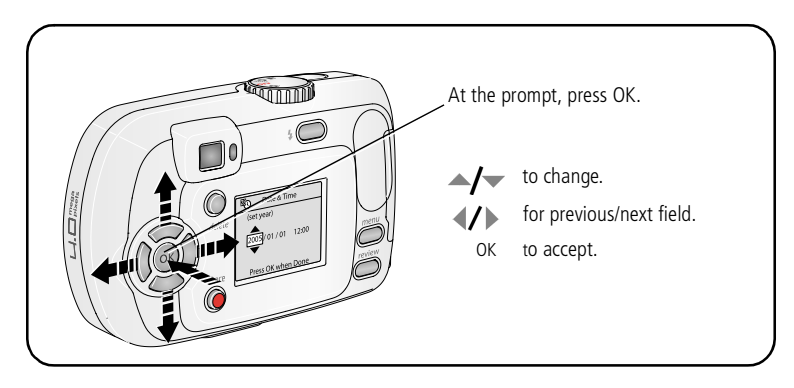

2 *www.kodak.com/go/support*

## <span id="page-8-0"></span>**Setting the language and date/time, other times**

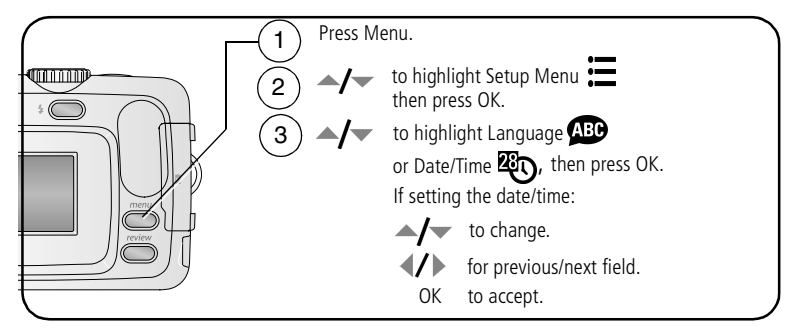

## <span id="page-8-1"></span>**Storing pictures on an SD or MMC card**

Your camera has 16 MB of internal memory. You can purchase an SD or MMC card to conveniently store more pictures and videos.

NOTE: We recommend Kodak SD and MMC cards. When using the card for the first time, format it in this camera before taking pictures (see [page 27](#page-32-0)).

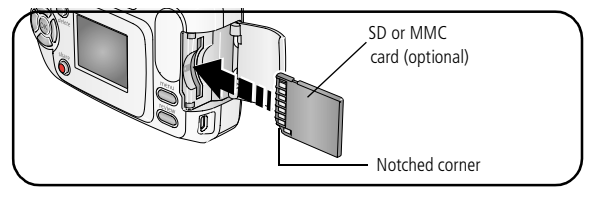

### **CAUTION:**

**A card can only be inserted one way; forcing it may cause damage. Inserting or removing a card when the Ready light is blinking may damage pictures, card, or camera.** 

See [page 52](#page-57-0) for storage capacities. Purchase SD or MMC cards at a dealer of Kodak products or [www.kodak.com/go/c310accessories](http://www.kodak.com/go/c310accessories) or [www.kodak.com/go/cd40accessories](http://www.kodak.com/go/cd40accessories)

*www.kodak.com/go/support* 3

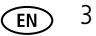

# <span id="page-9-0"></span>**2 Taking pictures and videos**

## <span id="page-9-1"></span>**Taking a picture**

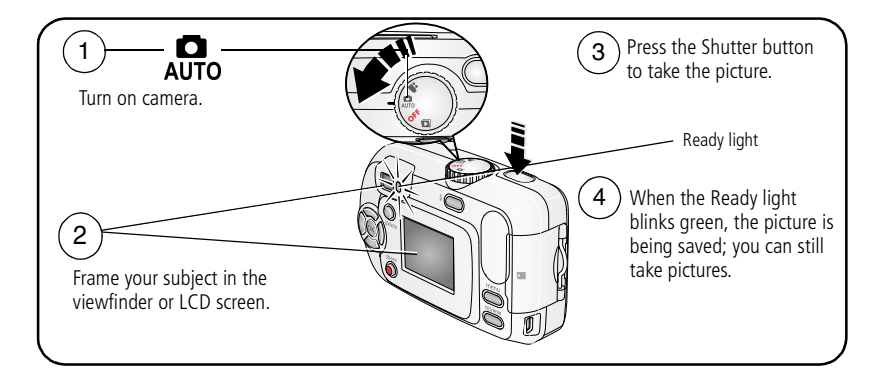

#### **Taking a video**

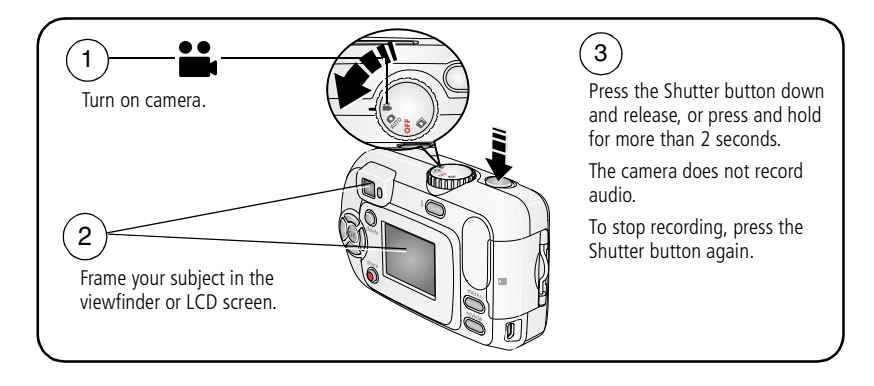

4 *www.kodak.com/go/support*

#### **Reviewing the picture or video just taken**

After you take a picture or video, the camera LCD screen displays a Quickview for approximately 5 seconds.

While the picture or video and  $\frac{1}{m}$  are displayed:

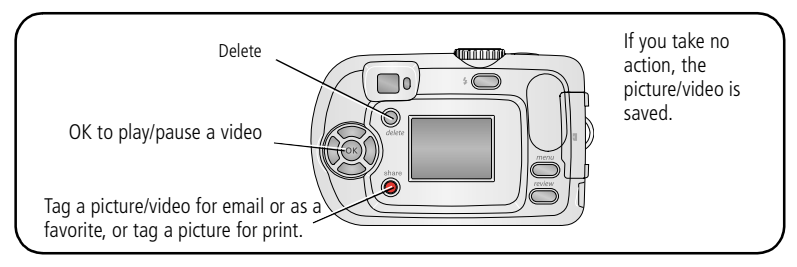

To view pictures and videos anytime, see [page 7](#page-12-2).

#### **Using the camera LCD screen as a viewfinder**

IMPORTANT: *The Liveview feature significantly depletes battery power; use it sparingly.*

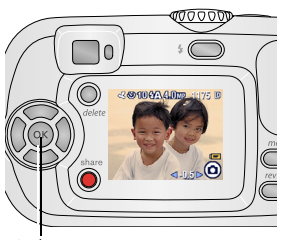

- **1** Turn the Mode dial to any Still mode.
- **2** Press the OK button to turn on the camera screen.
- **3** Frame your subject in the camera screen.
- **4** Press the Shutter button to take the picture.
- **5** To turn off the LCD screen, press the OK button.

OK button

To make the LCD screen turn on whenever the camera is on, see Liveview, page 25

#### *www.kodak.com/go/support* 5

#### <span id="page-11-1"></span>**Picture/video capture screens**

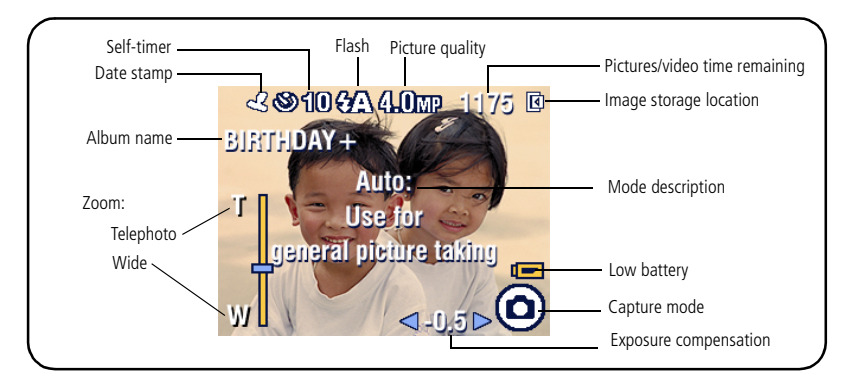

## <span id="page-11-0"></span>**Using digital zoom**

Use digital zoom in any Still mode to get up to 5X closer to your subject.

IMPORTANT: *You may notice a decrease in printed image quality when using digital zoom. The blue slider on the zoom indicator pauses and turns red when the picture quality reaches the limit for an acceptable 4 x 6 in. (10 x 15 cm) print.*

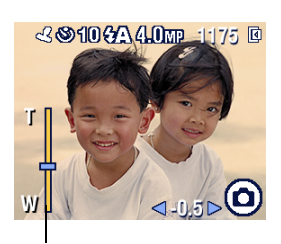

Zoom indicator

**1** Press the OK button to turn on the LCD screen, then  $pres \triangle$  to zoom in.

*The LCD screen displays the zoomed image and the zoom indicator.*

- **2** Press  $\triangle$  **fo** zoom in and out.
- **3** Press the Shutter button to take the picture.

To turn off digital zoom, from the lowest setting,  $pres \rightarrow$ .

NOTE: You cannot use digital zoom for video recording.

Digital zoom is available only when Liveview is turned on. (See [page 25](#page-30-0).)

6 *www.kodak.com/go/support*

## <span id="page-12-0"></span>**Using the flash**

Use the flash when you take pictures at night, indoors, or outdoors in heavy shadows. Flash is effective between 2.6 - 7.9 ft (0.8 - 2.4 m). You can only change the flash setting in Still modes.

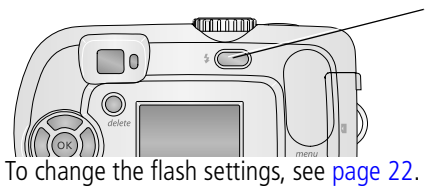

Press the  $\blacktriangle$  button repeatedly to scroll through flash options (see Flash modes table on [page 22\)](#page-27-1).

The active flash icon is displayed in the LCD screen status area (see [page 6](#page-11-1)).

## <span id="page-12-2"></span><span id="page-12-1"></span>**Reviewing pictures and videos**

Press the Review button to view and work with your pictures and videos.

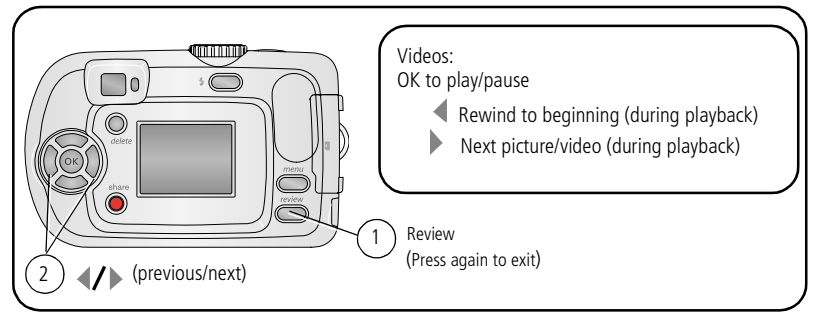

To save battery power, use the optional Kodak EasyShare camera or printer dock. (See [www.kodak.com/go/c310accessories](http://www.kodak.com/go/c310accessories) or [www.kodak.com/go/cd40accessories](http://www.kodak.com/go/cd40accessories).)

NOTE: Pictures taken at 3.5 MP (3:2) quality setting are displayed at a 3:2 aspect ratio with a black bar at the top of the screen.

*www.kodak.com/go/support* 7

#### **What the review icons mean**

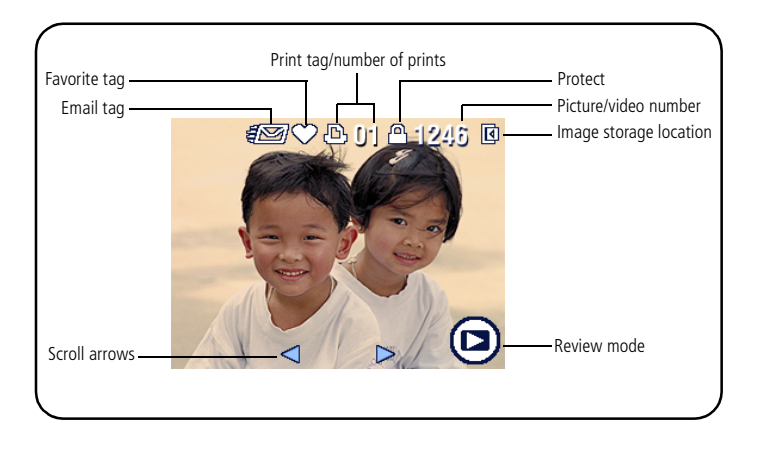

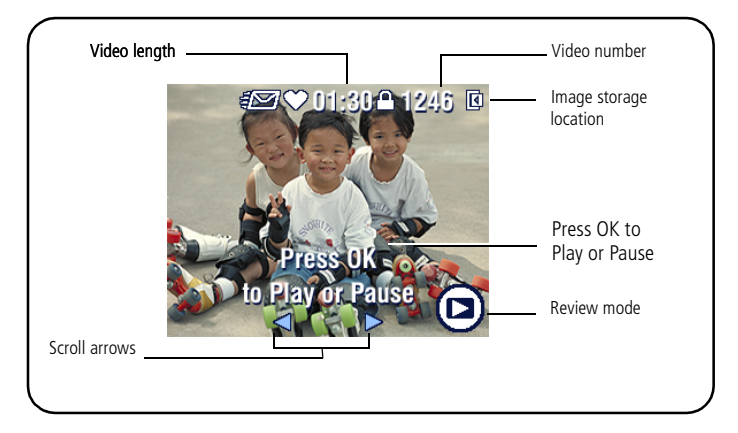

8 *www.kodak.com/go/support*

#### **Magnifying a picture during review**

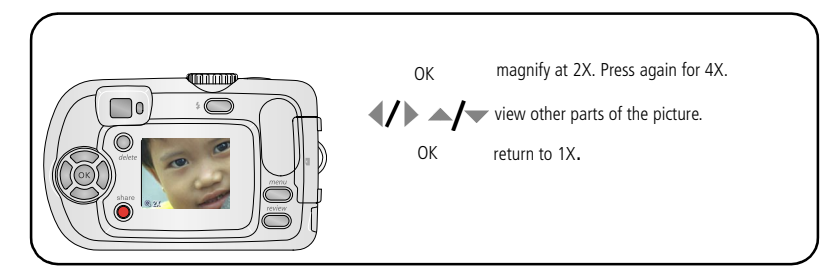

#### **Viewing multi-up (thumbnails) during review**

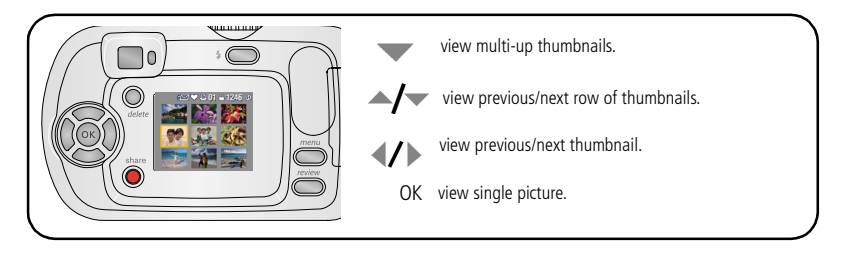

*www.kodak.com/go/support* 9

## <span id="page-15-0"></span>**Protecting pictures and videos from deletion**

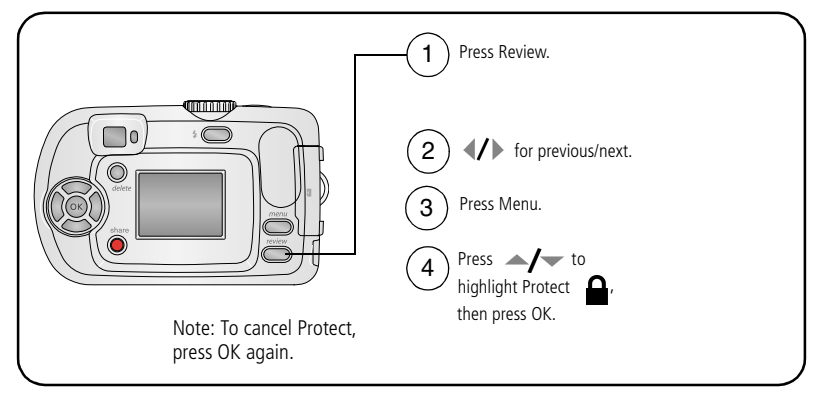

The picture or video is protected and cannot be deleted. The Protect icon  $\Omega$  appears with the protected picture or video.

Press the Menu button to exit.

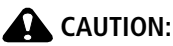

**Formatting internal memory or an SD or MMC card deletes all (including protected) pictures, videos. (Formatting internal memory also deletes email addresses, album names, and favorites. To restore them, see EasyShare software Help.)**

#### **Deleting pictures and videos**

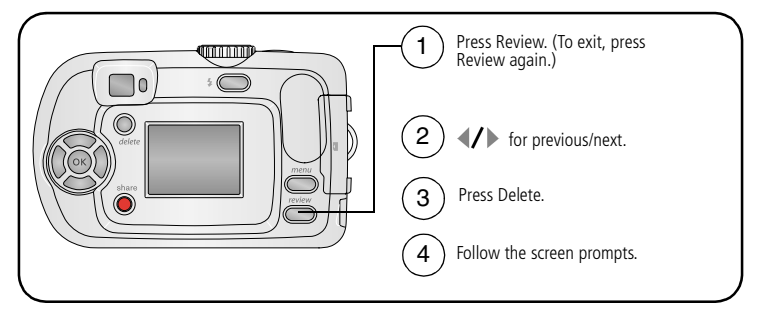

**PICTURE or VIDEO—**deletes the displayed picture or video.

**EXIT—**exits the Delete screen.

**ALL—**deletes all pictures and videos from your current storage location.

NOTE: To delete protected pictures and videos, remove protection before deleting.

*www.kodak.com/go/support* CEN 11

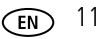

## <span id="page-17-2"></span><span id="page-17-0"></span>**3 Transferring and printing pictures**

## <span id="page-17-1"></span>**Installing the software**

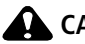

#### **CAUTION:**

**Install Kodak EasyShare software** *before* **connecting the camera or optional dock to the computer. Failure to do so may cause the software to load incorrectly.**

- **1** Close all software applications that are open on your computer (including anti-virus software).
- **2** Place the Kodak EasyShare software CD into the CD-ROM drive.
- **3** Load the software:

**Windows OS—**if the install window does not appear, choose Run from the Start menu and type **d:\setup.exe** where **d** is the drive letter that contains the CD.

**Mac OS X—**double-click the CD icon on the desktop, then click the Install icon.

**4** Follow the on-screen instructions to install the software.

**Windows OS—**select Complete to automatically install the most commonly used applications. Select Custom to choose the applications you wish to install.

**Mac OS X—**follow the on-screen instructions.

- NOTE: When prompted, register your camera and software. Registering lets you sign up for information that keeps your system up-to-date. To register later, visit [www.kodak.com/go/register.](www.kodak.com/go/register)
- **5** If prompted, restart the computer. If you turned off anti-virus software, turn it back on. See the anti-virus software manual for details.

For information on the software applications included on the Kodak EasyShare software CD, click the Help button in the Kodak EasyShare software.

12 *www.kodak.com/go/support*

## <span id="page-18-0"></span>**Transferring pictures with the USB cable**

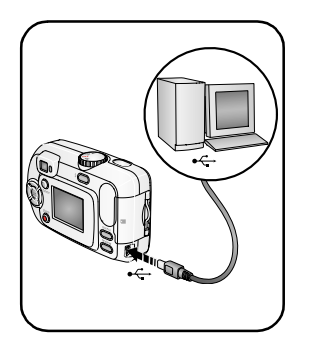

**1** Turn off the camera.

- **2** Plug the labeled  $\Phi$  end of the USB cable (model U-8) into the labeled USB port on your computer. See your computer user's guide for details.
- **3** Plug the other end of the USB cable into the labeled USB port on the camera.
- **4** Turn on the camera.

*Kodak EasyShare software opens on your computer. The software prompts you through the transfer process.* 

NOTE: Visit [www.kodak.com/go/howto](http://www.kodak.com/go/howto) for an online tutorial on connecting.

#### **Also available for transferring**

You can also use these Kodak products to transfer your pictures and videos.

- Kodak EasyShare camera dock, Kodak EasyShare printer dock (see [page 17\)](#page-22-1)
- Kodak multi-card reader, Kodak SD multimedia card reader-writer

Purchase these and other accessories at a dealer of Kodak products or [www.kodak.com/go/c310accessories](http://www.kodak.com/go/c310accessories) or [www.kodak.com/go/cd40accessories](http://www.kodak.com/go/cd40accessories)

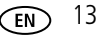

## <span id="page-19-0"></span>**Printing pictures**

#### **Printing with a Kodak EasyShare printer dock**

Dock your camera to the Kodak EasyShare printer dock and print directly—with or without a computer. Purchase this and other accessories at a dealer of Kodak products or [www.kodak.com/go/c310accessories](http://www.kodak.com/go/c310accessories) or [www.kodak.com/go/cd40accessories](http://www.kodak.com/go/cd40accessories)

#### **Direct printing with a PictBridge enabled printer**

Your camera is compatible with PictBridge technology, so you can print directly to PictBridge enabled printers. You need:

■ Camera with fully charged batteries, or ■ PictBridge enabled printer with optional Kodak 3-volt AC adapter USB cable (may be sold separately)

#### **Connecting the camera to a PictBridge enabled printer**

- **1** Turn off the camera and printer.
- **2** Optional: If you have a Kodak 3-volt AC adapter (optional accessory), plug it into the camera and into an electrical outlet.

IMPORTANT: *Do not use the AC adapter included with the EasyShare camera dock or printer dock to power your camera.*

**3** Connect the appropriate USB cable from the camera to the printer. (See your printer user guide or [www.kodak.com/go/c310accessories](http://www.kodak.com/go/c310accessories) or [www.kodak.com/go/cd40accessories f](http://www.kodak.com/go/cd40accessories)or details.)

#### **Printing from a PictBridge enabled printer**

**1** Turn on the printer. Turn on the camera.

*The PictBridge logo is displayed, followed by the current picture and menu. (If no pictures are found, a message is displayed.) If the menu interface turns off, press any button to redisplay it.*

**2** Press  $\rightarrow$   $\rightarrow$  to choose a printing option, then press the OK button.

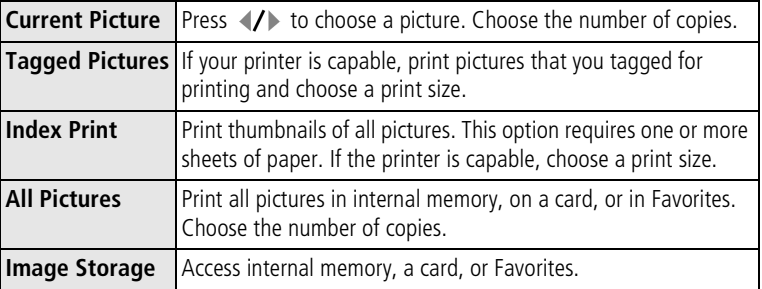

NOTE: During direct printing, pictures are not permanently transferred or saved to the computer or printer. To transfer pictures to your computer, see [page 12](#page-17-2). In Favorites mode, the current favorite picture is displayed.

#### **Disconnecting the camera from a PictBridge enabled printer**

- **1** Turn off the camera and printer.
- **2** Disconnect the USB cable from the camera and the printer.

#### **Using a printer that is not PictBridge enabled**

For details on printing pictures from your computer, click the Help button in the Kodak EasyShare software.

#### **Ordering prints online**

*Kodak EasyShare* Gallery [\(www.kodakgallery.com](http://www.kodakgallery.com)) is one of the many online print services offered in the Kodak EasyShare software. You can easily:

- Upload your pictures.
- Edit, enhance, and add borders to your pictures.
- Store pictures, and share them with family and friends.
- Order high-quality prints, photo greeting cards, frames, and albums—and have them delivered to your door.

### **Printing from an optional SD or MMC card**

- Automatically print tagged pictures when you insert your card into a printer with an SD/MMC card slot. See your printer user's guide for details.
- Make prints at an SD/MMC card-capable Kodak picture maker. (Contact a location prior to visiting. See [www.kodak.com/go/picturemaker.](http://www.kodak.com/go/picturemaker))
- Take the card to your local photo retailer for professional printing.

16 *www.kodak.com/go/support*

## <span id="page-22-1"></span><span id="page-22-0"></span>**Dock compatibility for your camera**

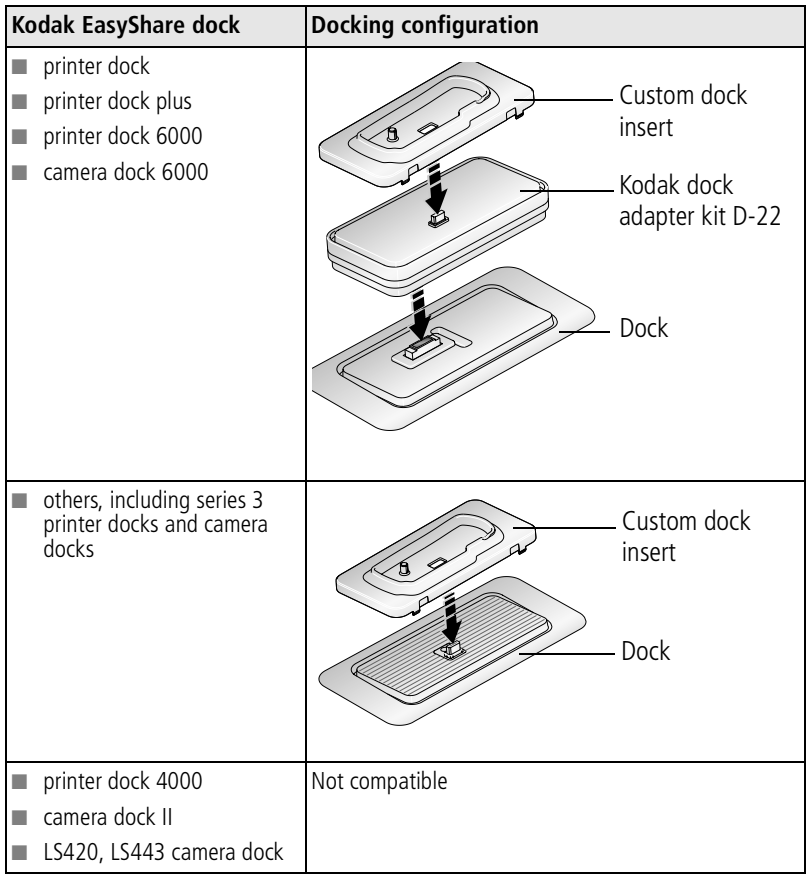

Purchase camera docks, printer docks, and other accessories at a dealer of Kodak products or [www.kodak.com/go/c310accessories](http://www.kodak.com/go/c310accessories) or [www.kodak.com/go/cd40accessories](http://www.kodak.com/go/cd40accessories)

*www.kodak.com/go/support* CEN 17

## <span id="page-23-0"></span>**4 Doing more with your camera**

## <span id="page-23-2"></span><span id="page-23-1"></span>**Putting yourself in the picture or video**

The Self Timer creates a 10- or 2-second delay between the time you press the Shutter button and the time the picture or video is taken.

- **1** Turn the Mode dial to any Still mode for pictures, or to **for** for videos, then press the Menu button.
- **2** Press  $\blacktriangleleft$  to highlight Self Timer  $\blacktriangleleft$ , then press the OK button.
- **3** Highlight 10 or 2 seconds, then press the OK button.
- **4** Press the Menu button to turn off the menu screen. *The Self Timer icon*  $\mathcal{S}$  and delay time appear in the status area.
- **5** Place the camera on a flat surface or use a tripod.
- **6** Compose the scene.

Press the Shutter button, then move so that you are in the scene.

*If the Self Timer is set at 10 seconds, the Self Timer light blinks slowly for 8 seconds (then quickly for 2 seconds) before the picture or video is taken.*

*If the Self Timer is set at 2 seconds, the light blinks for 2 seconds before the picture or video is taken.*

The Self Timer cancels after you take the picture, record the video, or turn off the camera.

NOTE: The video stops when you press the Shutter button or when no storage space remains.

## <span id="page-24-1"></span><span id="page-24-0"></span>**Running a slide show**

Use the Slide Show to display your pictures and videos on the LCD screen. To run a slide show on a television or on any external device, see [page 20.](#page-25-1)

#### **Starting the slide show**

- **1** Press the Review button, then press the Menu button.
- **2** Press  $\rightarrow$  to highlight Slide Show  $\overline{\mathbf{f}}$ , then press the OK button.
- **3** Press  $\blacktriangle$  to highlight Begin Show, then press the OK button. *Each picture and video is displayed once, in the order in which you took them.*
- **4** To cancel the Slide Show, press the OK button.

## **Changing the slide show display interval**

The default interval setting displays each picture for 5 seconds. You can set the display interval from 3 to 60 seconds.

- **1** On the Slide Show menu, press  $\blacktriangle$  to highlight Interval, then press the OK button
- **2** Select a display interval.

To scroll through the seconds quickly, press and hold  $\blacktriangle$ /

**3** Press the OK button.

*The interval setting remains until you change it.*

#### **Running a continuous slide show loop**

When you turn on Loop, the slide show is continuously repeated.

- **1** On the Slide Show menu, press  $\rightarrow \rightarrow \infty$  to highlight Loop, then press the OK button.
- **2** Press  $\rightarrow \rightarrow \infty$  to highlight On, then press the OK button.

*The slide show repeats until you press the OK button or until battery power is exhausted. This setting remains until you change it.*

#### <span id="page-25-1"></span>**Displaying pictures and videos on a television**

You can display pictures and videos on a television, computer monitor, or any device equipped with a video input using a compatible Kodak EasyShare printer dock and an optional audio/video cable (see the printer dock user's guide).

Purchase these and other accessories at a dealer of Kodak products or at [www.kodak.com/go/c310accessories](http://www.kodak.com/go/c310accessories) or [www.kodak.com/go/cd40accessories](http://www.kodak.com/go/cd40accessories)

## <span id="page-25-2"></span><span id="page-25-0"></span>**Copying pictures and videos**

You can copy pictures and videos from a card to internal memory or from internal memory to a card.

#### **Before you copy, make sure that:**

- A card is inserted in the camera.
- The camera's picture storage location is set to the location **from** which you are copying. See [Image Storage, page 24](#page-29-0).

#### **Copy pictures or videos:**

- **1** Press the Review button, then press the Menu button.
- **2** Press  $\blacktriangle$  to highlight Copy  $\blacktriangleright$ , then press the OK button.
- **3** Press  $\blacktriangle$  to highlight an option.
- **4** Press the OK button.
- NOTE: Pictures and videos are copied, not moved. To remove pictures and videos from the original location after copying, delete them (see [page 10\)](#page-15-0).

Tags that you applied for print, email, and favorites are not copied. Protection settings are not copied. To apply protection to a picture or video, see [page 10](#page-15-0).

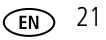

## <span id="page-27-0"></span>**Choosing a flash setting**

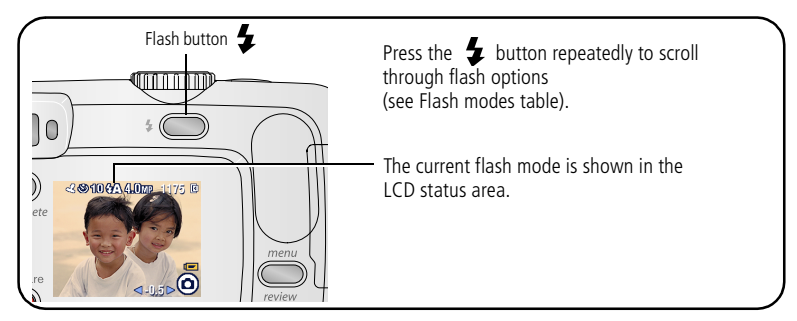

NOTE:

- Off and Fill flash options revert to Auto when the camera is turned off.
- <span id="page-27-1"></span>■ When the picture is taken with Auto or Fill flash selected, the camera flashes twice: once to set the exposure and once to take the picture.

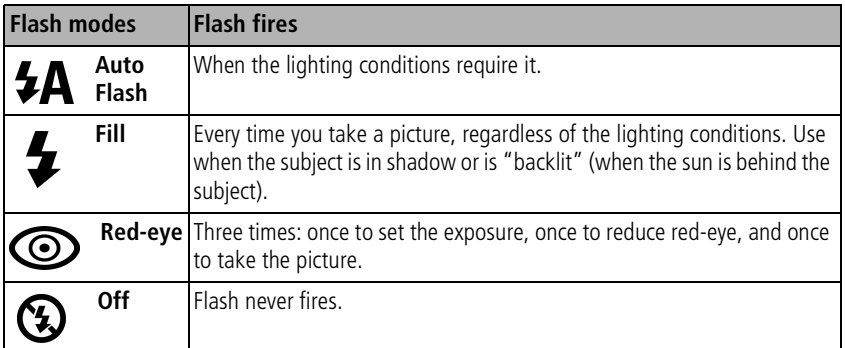

22 *www.kodak.com/go/support*

## <span id="page-28-0"></span>**Changing picture-taking settings**

You can change settings to get the best results from your camera:

- **1** In any mode, press the Menu button.
- **2** Press  $\blacktriangle$  to highlight the setting you wish to change, then press the OK button.
- **3** Choose an option, then press the OK button.
- **4** Press the Menu button to exit.

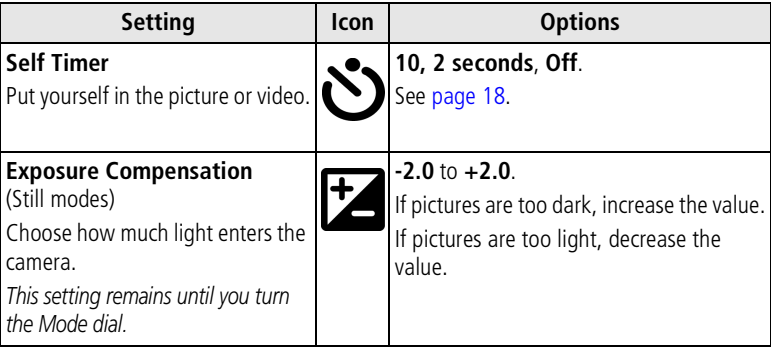

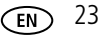

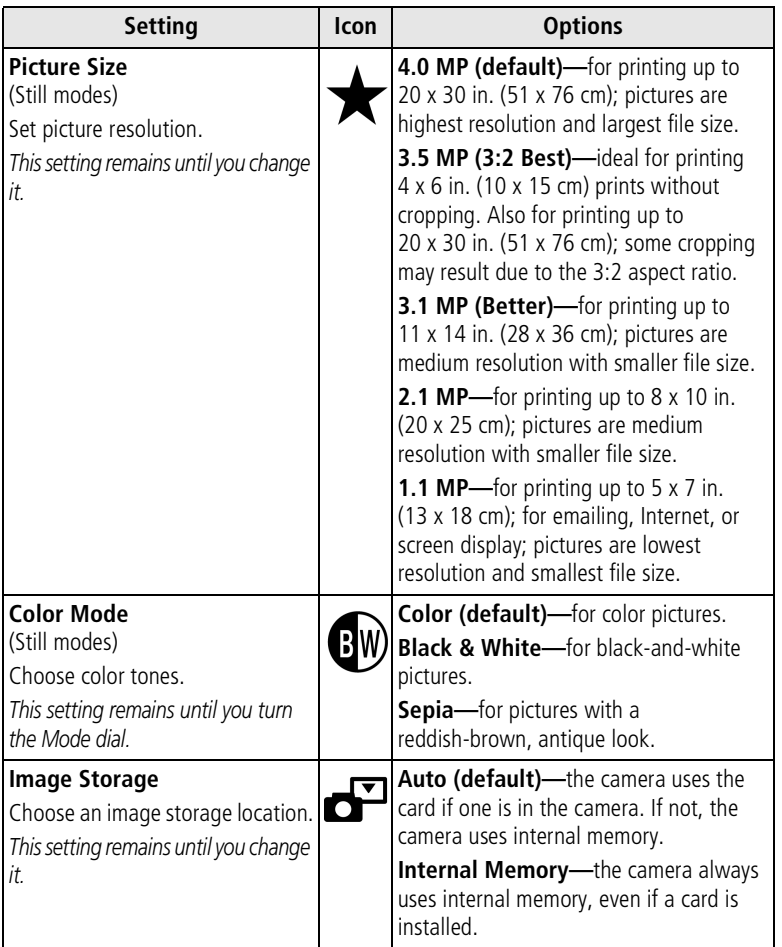

<span id="page-29-0"></span>24 *www.kodak.com/go/support*

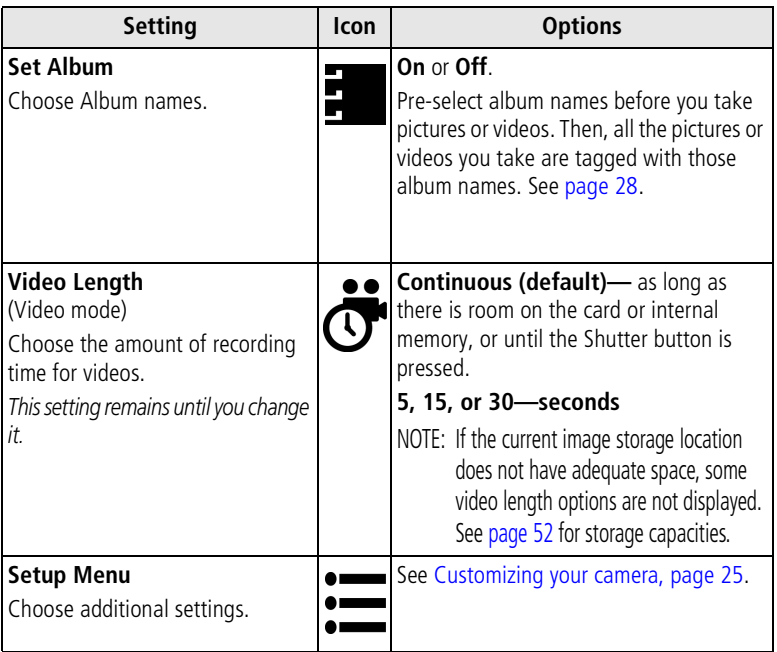

## <span id="page-30-2"></span><span id="page-30-1"></span><span id="page-30-0"></span>**Customizing your camera**

Use Setup to customize your camera settings.

- **1** In any mode, press the Menu button.
- **2** Press  $\rightarrow$  to highlight Setup  $\sum$ , then press the OK button.
- **3** Press  $\blacktriangle$   $\blacktriangleright$  to highlight the setting you wish to change, then press the OK button.
- **4** Choose an option, then press the OK button.

*www.kodak.com/go/support* 25

#### **5** Press the Menu button to exit.

<span id="page-31-0"></span>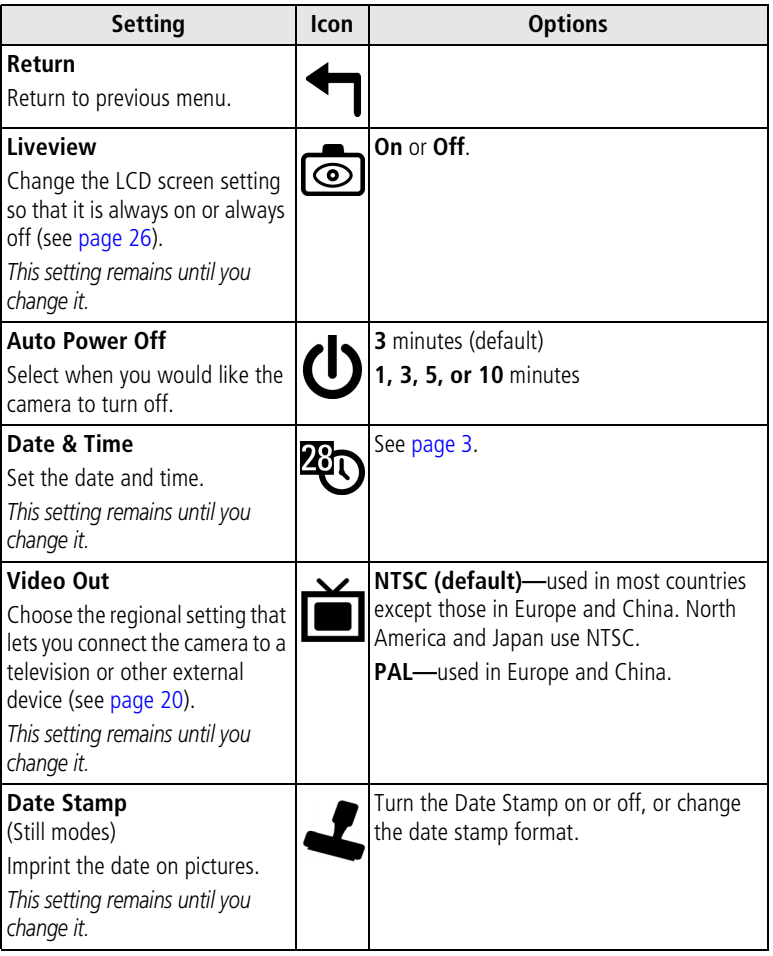

26 *www.kodak.com/go/support*

<span id="page-32-0"></span>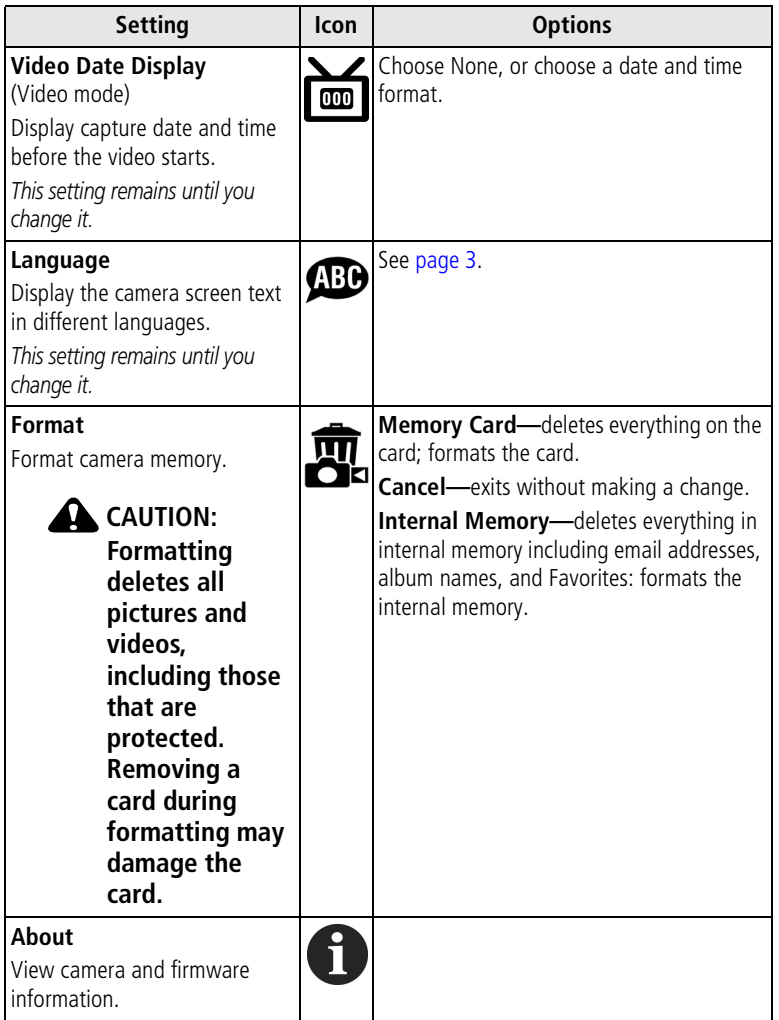

*www.kodak.com/go/support* 27

## <span id="page-33-3"></span><span id="page-33-0"></span>**Viewing picture/video information**

- **1** Press the Review button, then press the Menu button.
- **2** Press  $\blacktriangle$  to highlight Picture or Video Info, then press the OK button.
- **3** To view information on the next or previous picture or video, press  $\langle \rangle$ .
- **4** Press the Menu button to exit.

### **Changing optional review settings**

In Review mode, press the Menu button to access optional review settings.

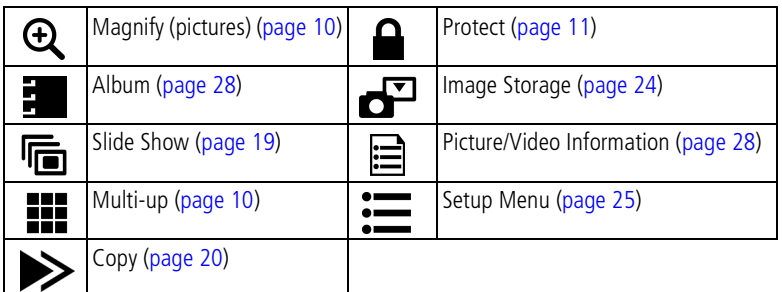

## <span id="page-33-2"></span><span id="page-33-1"></span>**Pre-tagging for album names**

Use the Set Album (Still or Video) feature to pre-select album names before you take pictures or videos. Then, all the pictures or videos you take are tagged with those album names.

#### **First—on your computer**

Use Kodak EasyShare software to create album names on your computer. Then copy up to 32 album names to the album name list on your camera the next time you connect the camera to the computer. See Kodak EasyShare software Help for details.

28 *www.kodak.com/go/support*

#### **Second—on your camera**

- **1** In any mode, press the Menu button.
- **2** Press  $\blacktriangle$  to highlight Set Album  $\frac{1}{2}$ , then press the OK button.
- **3** Press  $\rightarrow \rightarrow \infty$  to highlight an album name, then press the OK button. Repeat to mark pictures or videos for albums.

*Selected albums are noted with a check mark.*

- **4** To remove a selection, highlight an album name and press the OK button. To remove all album selections, select Clear All.
- **5** Highlight Exit, then press the OK button.

*Your selections are saved. If you turn on the LCD screen, your album selection is displayed on the screen. A plus (+) after the album name means more than one album is selected.*

**6** Press the Menu button to exit.

This setting remains until you change it.

#### **Third—transfer to your computer**

When you transfer the tagged pictures and videos to your computer, Kodak EasyShare software opens and categorizes your pictures and videos in the appropriate album. See the Kodak EasyShare software Help for details.

#### **Tagging pictures/videos for albums**

Use the Album feature in Review mode to tag the pictures and videos in your camera with album names.

#### **First—on your computer**

Use Kodak EasyShare software to create album names on your computer, then copy up to 32 album names to the camera's internal memory. See Kodak EasyShare software Help for details.

#### **Second—on your camera**

*www.kodak.com/go/support* 29

- **1** Press the Review button.
- **2** Press  $\langle \rangle$  to locate a picture, then press the Menu button.
- **3** Press  $\blacktriangle$  to highlight Album  $\blacktriangleright$ , then press the OK button.
- **4** Highlight an album, then press the OK button.

*The album name appears with the picture. A plus (+) after the album name means the picture was added to more than one album.*

To add other pictures to the same album, press  $\langle f \rangle$  to scroll through the pictures. When the picture you want is displayed, press the OK button.

To add the pictures to more than one album, repeat step 4 for each album.

- **5** To remove a selection, highlight an album name, then press the OK button. To remove all album selections, select Clear All.
- **6** Highlight Exit, then press the OK button.

*Your selections are saved.*

**1** Press the Menu button to return to Review mode.

#### **Third—transfer to your computer**

When you transfer the tagged pictures and videos to your computer, Kodak EasyShare software opens and categorizes your pictures and videos in the appropriate album. See Kodak EasyShare software Help for details.
# **Sharing your pictures**

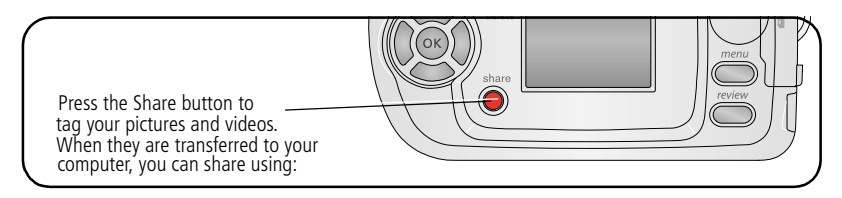

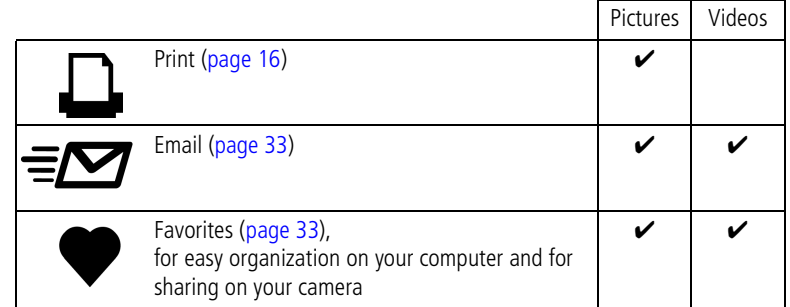

NOTE: Tags remain until removed. If a tagged picture or video is copied, the tag is **not** copied.

# <span id="page-36-0"></span>**Tagging pictures for printing**

- **1** Press the Share button.
- **2** Press  $\blacklozenge$  to locate a picture.
- **3** Press  $\blacktriangle$  to highlight Print  $\Box$ , then press the OK button.\*
- **4** Press  $\blacktriangle$  **to** select the number of copies (0 99). The default is one. Zero removes the tag for that picture.\*\*

*The Print icon*  $\Box$  *appears in the status area.* 

**5** Press the OK button.

**6** Press the Share button to exit.

 $*$  To tag all pictures in the image storage location, highlight Print All  $\Box$ , press the OK button, then select the number of copies as described above. Print All is not available in Quickview.

\*\*To remove the print tagging for all pictures in the image storage location, highlight Cancel Prts (S), then press the OK button. You cannot cancel prints in Quickview.

### <span id="page-37-2"></span><span id="page-37-0"></span>**Printing tagged pictures**

When you transfer the tagged pictures to your computer, the Kodak EasyShare software print screen opens. For details, click the Help button in the Kodak EasyShare software.

For more information on printing from your computer or card, see [page 32.](#page-37-0)

NOTE: For the best 4 x 6 in. (10 x 15 cm) prints, set the camera to 3.5MP (3:2) print quality setting. See [page 24.](#page-29-0)

# <span id="page-37-1"></span>**Tagging pictures and videos for emailing**

#### **First—on your computer**

Use Kodak EasyShare software to create an email address book on your computer. Then, copy up to 32 email addresses to the camera's internal memory.

#### **Second—tag pictures/videos on your camera**

- **1** Press the Share button. Press  $\langle \rangle$  to locate a picture/video.
- **2** Highlight Email  $\equiv \mathbf{Z}$ , then press the OK button.
- **3** Highlight an email address, then press the OK button.

To tag other pictures/videos with the same address, press  $\langle \rangle$  to scroll through the pictures. When the picture or video you want is displayed, press the OK button.

To send the pictures/videos to more than one address, repeat step 2 for each address.

*Selected addresses are checked.*

32 *www.kodak.com/go/support*

- **4** To remove a selection, highlight a checked address and press the OK button. To remove all email selections, highlight Clear All.
- **5** Highlight Exit, then press the OK button.

*Your selections are saved. The Email icon*  $\equiv \sqrt{2}$  appears in the status area.

**6** Press the Share button to exit.

## <span id="page-38-0"></span>**Third—transfer and email**

When you transfer the tagged pictures/videos to your computer, the Email screen opens and lets you send them to the addresses you specified. For details, click the Help button in the Kodak EasyShare software.

# <span id="page-38-2"></span><span id="page-38-1"></span>**Tagging pictures as favorites**

You can preserve your favorite pictures in the Favorites  $\leq$  section of your camera's internal memory, then share them with friends and family.

NOTE: When you transfer pictures from your camera to your computer, all pictures (including favorites) are stored on your computer at full size. Favorite pictures—smaller copies of your originals—are loaded back to your camera, so you can share and enjoy more.

### **Share your favorite pictures in 4 easy steps:**

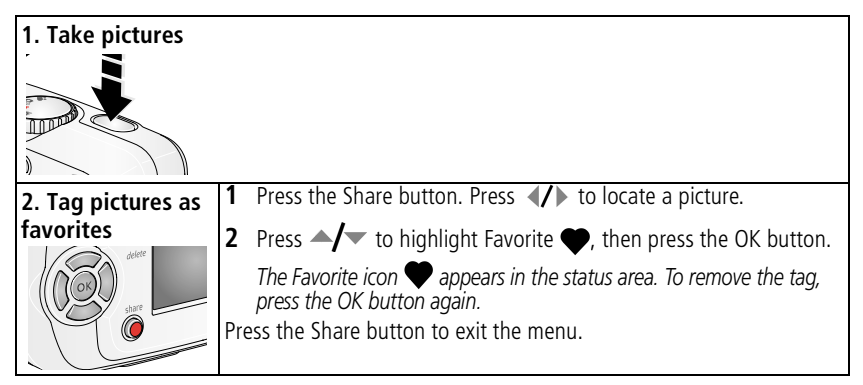

*www.kodak.com/go/support* 33

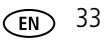

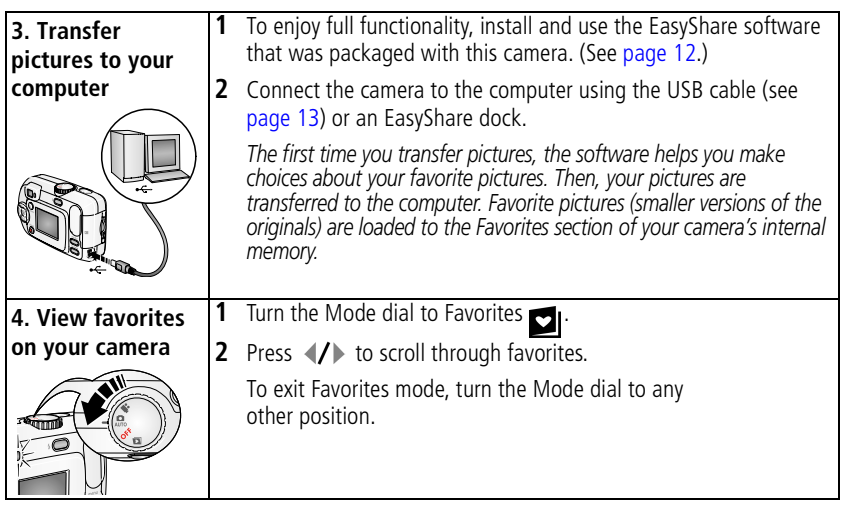

NOTE: The camera holds a limited number of favorites. Use Camera Favorites in the EasyShare software to customize the size of your camera Favorites  $\leq$  section. Videos tagged as favorites remain in the Favorites folder in the EasyShare software. For more details, click the Help button in the Kodak EasyShare software.

## <span id="page-39-0"></span>**Optional settings**

In Favorites mode, press the Menu button to access optional settings.

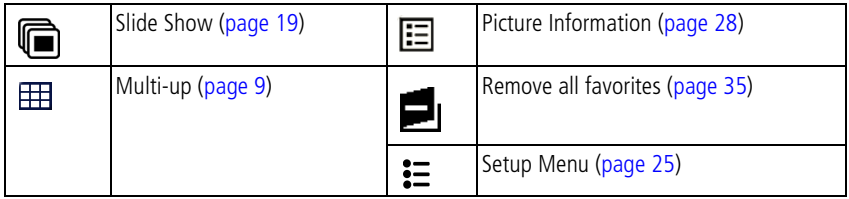

NOTE: Pictures taken at the 3.5 MP (3:2) quality setting are displayed at a 3:2 aspect ratio with a black bar at the top of the screen. (See [Picture Size \(Still modes\), page 24](#page-29-0).)

34 *www.kodak.com/go/support*

#### <span id="page-40-1"></span><span id="page-40-0"></span>**Removing all favorites from your camera**

- **1** Turn the Mode dial to Favorites  $\Box$ .
- **2** Press the Menu button.
- **3** Highlight  $\blacksquare$ , then press the OK button.

*All pictures stored in the Favorites section of internal memory are removed. Favorites are restored the next time you transfer pictures to the computer.*

**4** Press the Menu button to exit the menu.

#### **Preventing favorites from transferring to the camera**

- **1** Open the Kodak EasyShare software. Click the My Collection tab.
- **2** Go to the Albums view.
- **3** Click the Camera Favorites Album for your camera.
- **4** Click Remove Album.

*The next time you transfer pictures from your camera to the computer, use the Camera Favorites Wizard/Assistant in the Kodak EasyShare software to either recreate your Camera Favorites Album or to turn off the Camera Favorites feature.*

#### **Printing and emailing favorites**

- **1** Turn the Mode dial to Favorites **2**. Press (1) to locate a picture.
- **2** Press the Share button.
- **3** Highlight Print  $\Box$  or Email  $\equiv \blacksquare$ , then press the OK button.
- NOTE: Favorites that were taken on this camera (not imported from another source) are good for prints up to 4 x 6 in. (10 x 15 cm).

*www.kodak.com/go/support* 35

# **5 Troubleshooting**

For step-by-step product support, visit [www.kodak.com/go/c310support](http://www.kodak.com/go/c310support) or [www.kodak.com/go/cd40support](http://www.kodak.com/go/cd40support) and select Interactive Troubleshooting & Repairs.

# **Camera problems**

<span id="page-41-0"></span>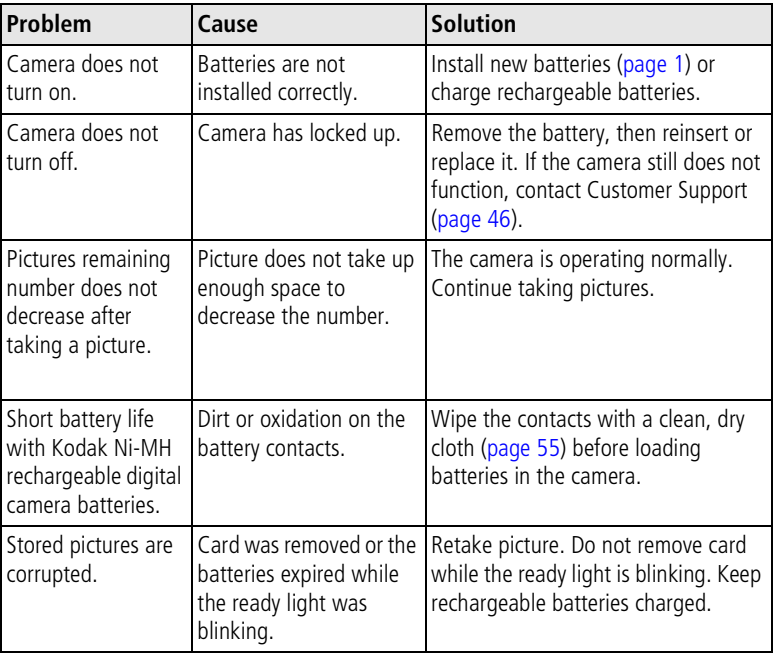

36 *www.kodak.com/go/support*

<span id="page-42-0"></span>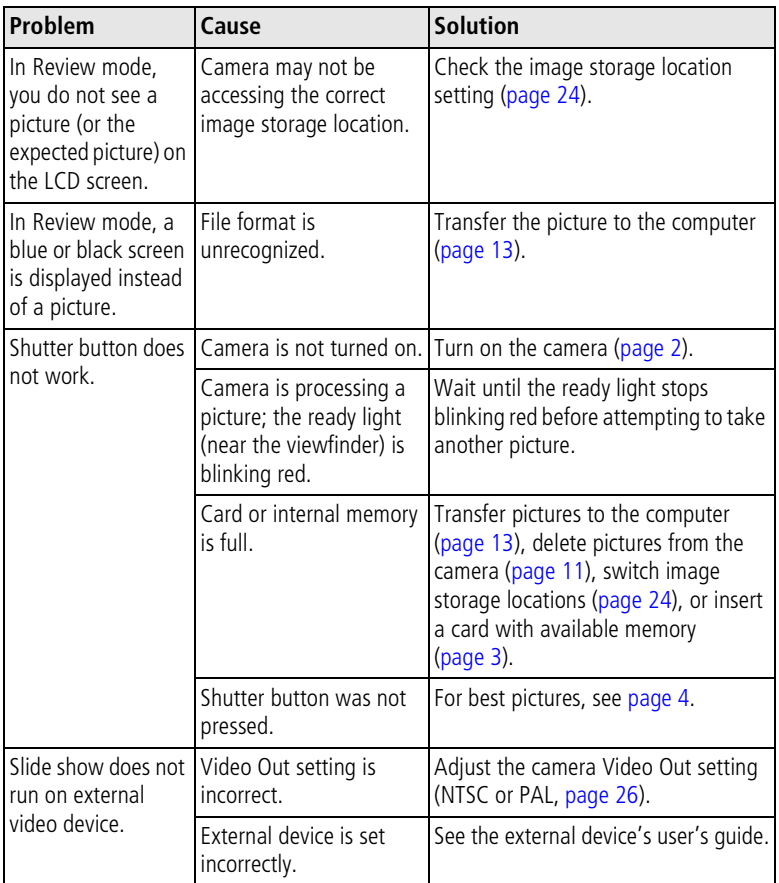

<span id="page-42-1"></span>*www.kodak.com/go/support* 37

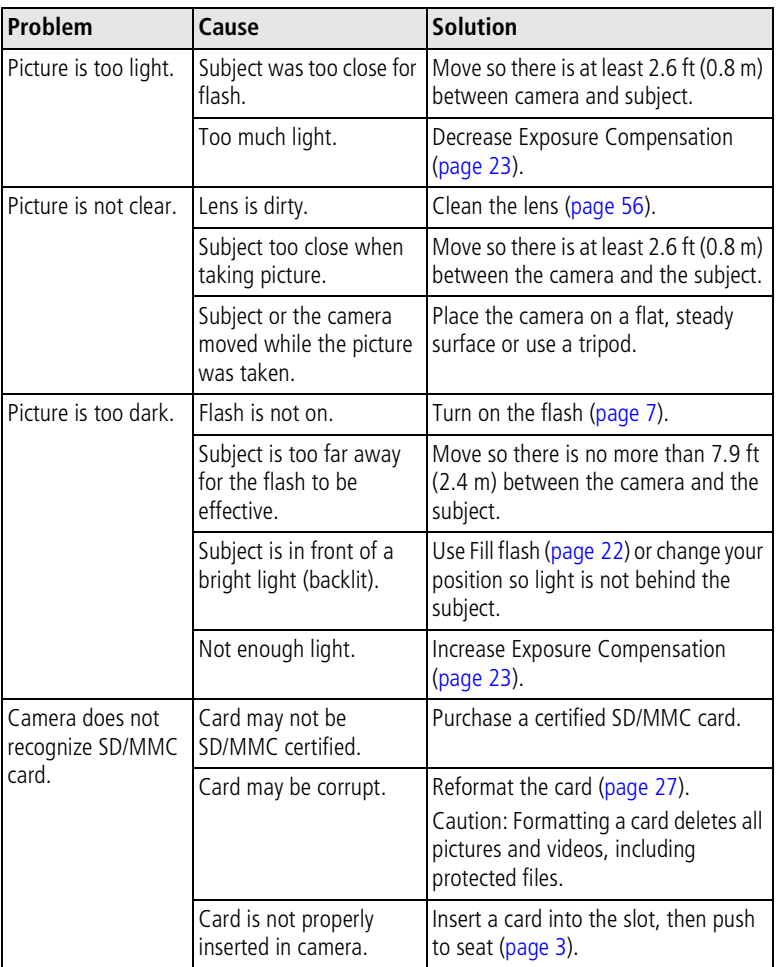

38 *www.kodak.com/go/support*

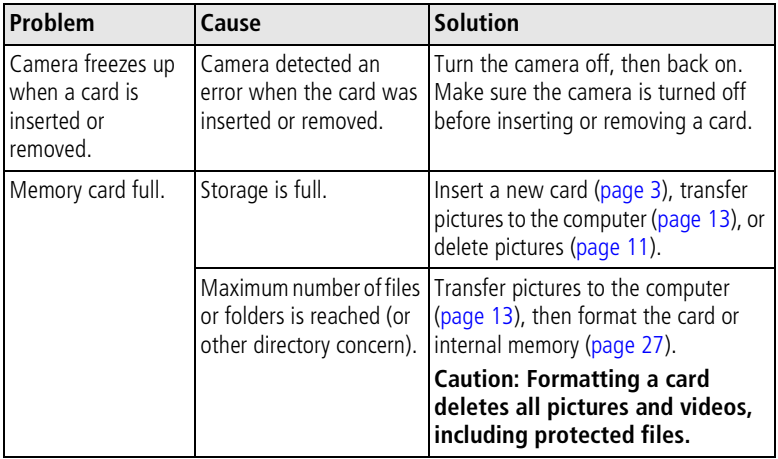

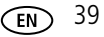

# **Camera/computer communications**

<span id="page-45-0"></span>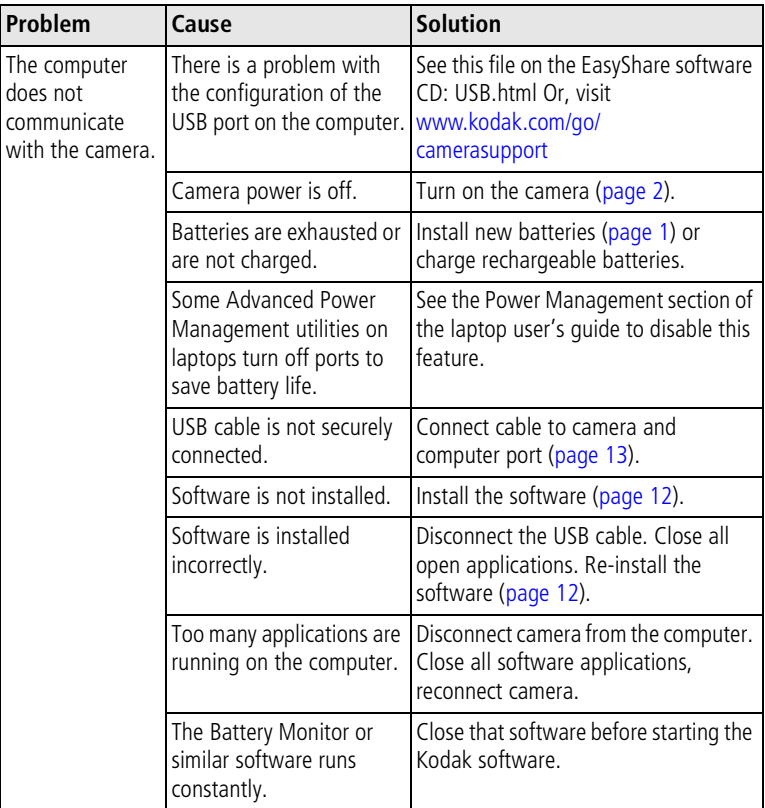

40 *www.kodak.com/go/support*

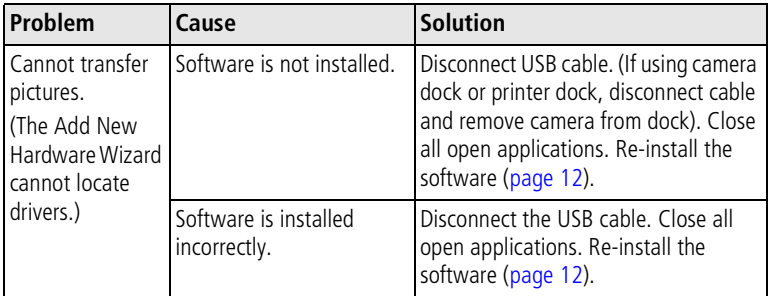

# **LCD screen messages**

<span id="page-46-0"></span>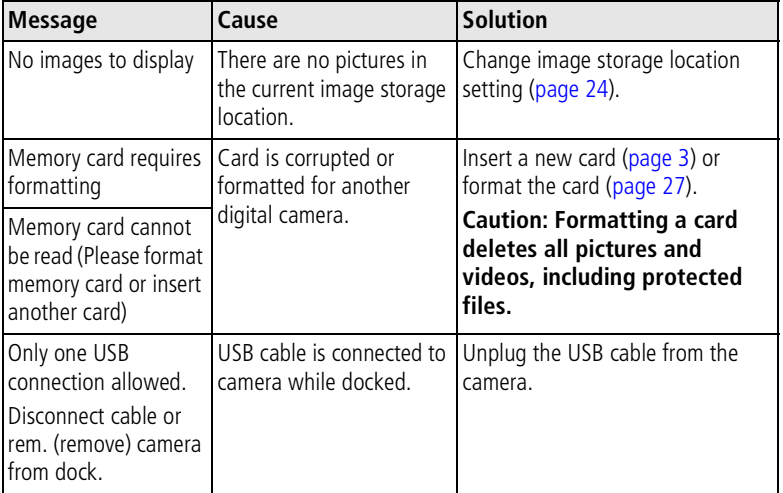

*www.kodak.com/go/support*  $\qquad \qquad \textbf{(a)}$  41

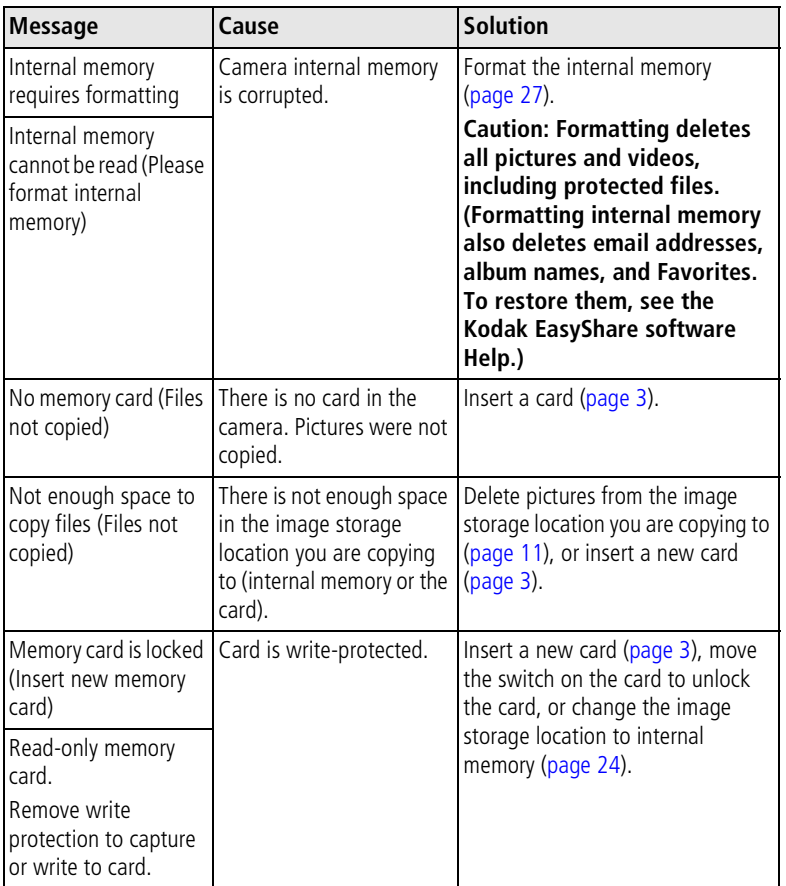

42 *www.kodak.com/go/support*

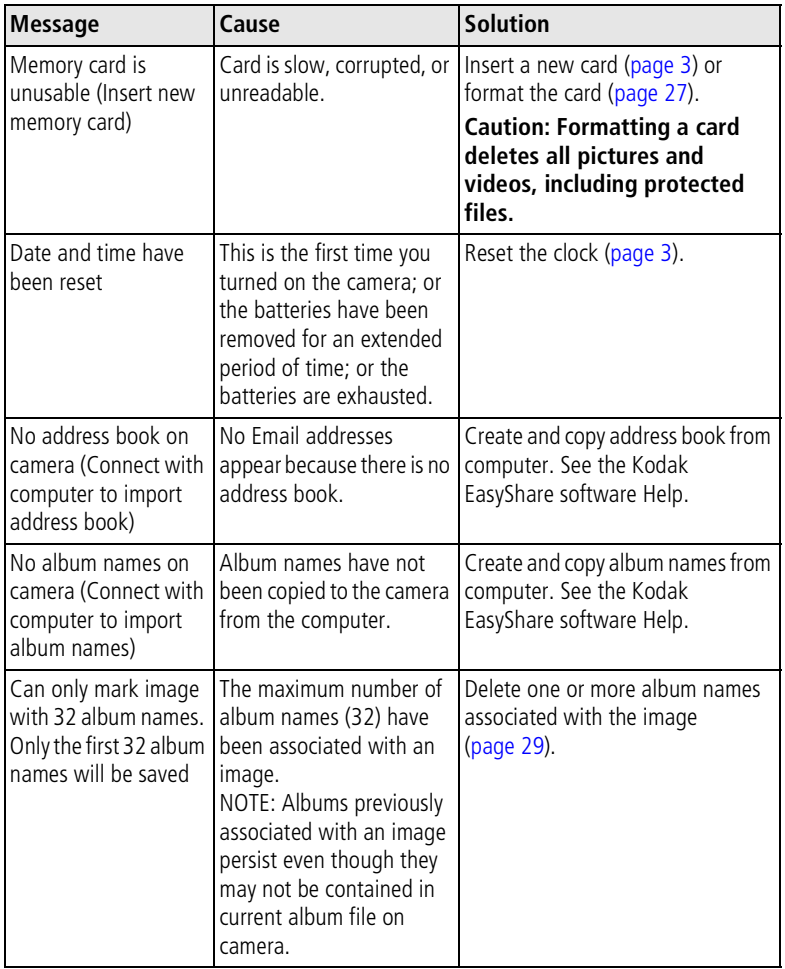

*www.kodak.com/go/support* (FR) 43

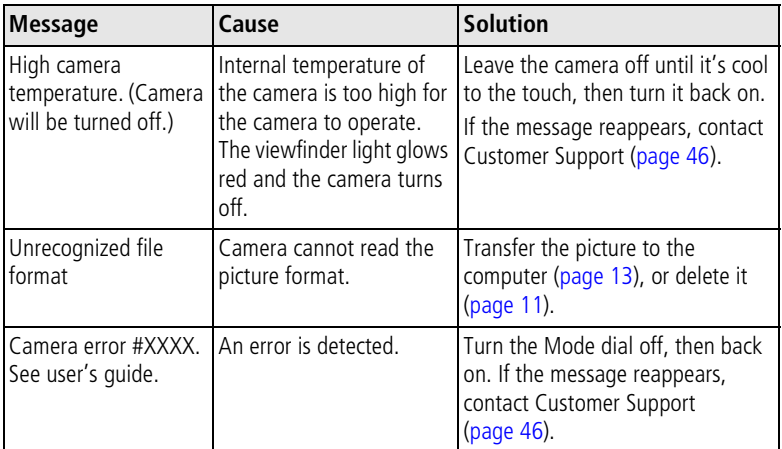

# **Camera ready light status**

<span id="page-49-0"></span>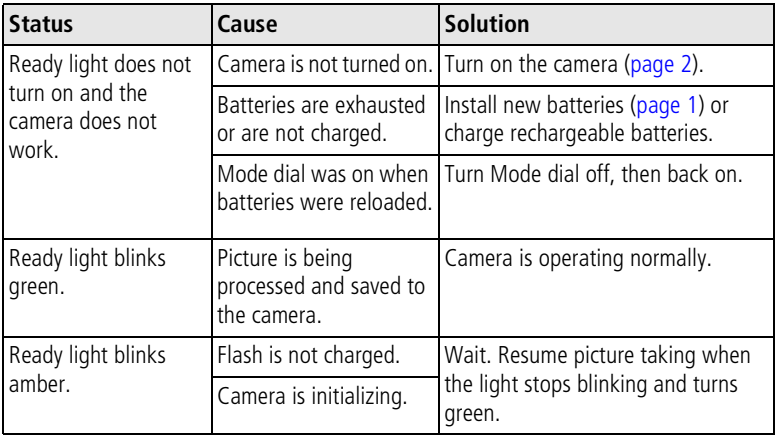

44 *www.kodak.com/go/support*

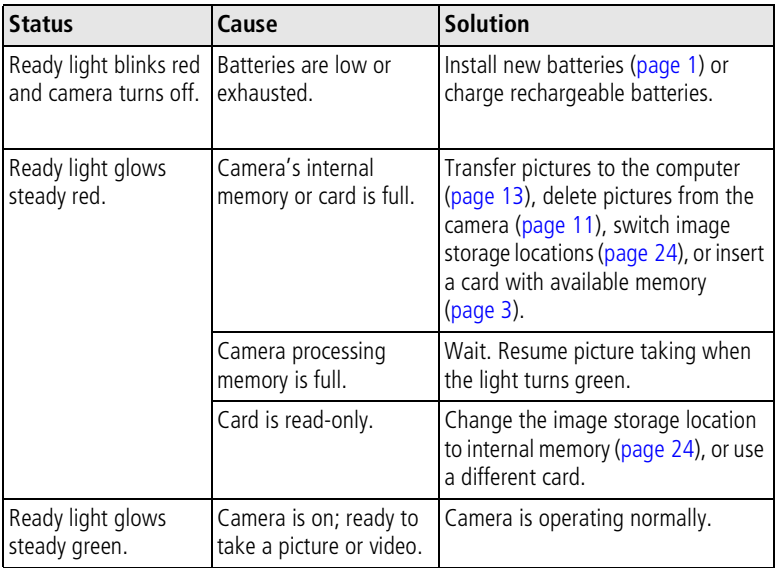

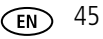

# **6 Getting help**

# **Helpful Web links**

<span id="page-51-4"></span>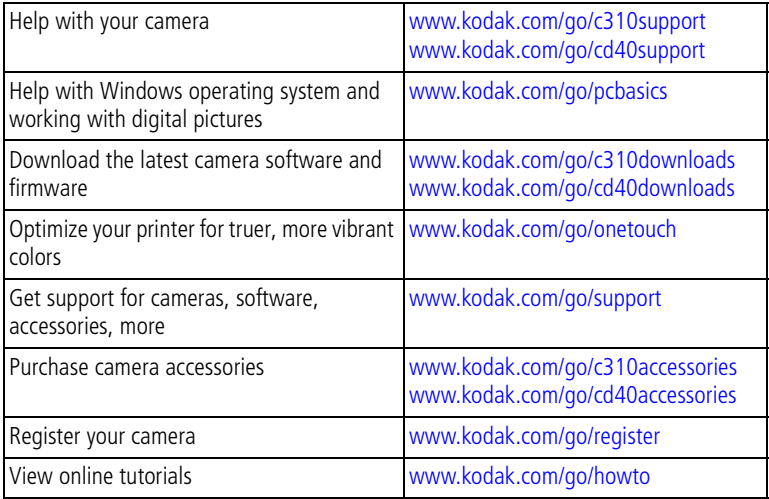

# <span id="page-51-3"></span><span id="page-51-1"></span>**Software help**

Click the Help button in the Kodak EasyShare software. Also, see the tutorial on the CD for help with connecting your camera to a computer.

# <span id="page-51-2"></span><span id="page-51-0"></span>**Telephone customer support**

If you have questions concerning the operation of the software or camera, you may speak with a customer support representative.

46 *www.kodak.com/go/support*

## **Before you call**

Have the camera, camera dock, or printer dock connected to your computer. Be at your computer, and have the following information available:

- Operating system
- Processor speed (MHz)
- Computer model
- Amount of memory (MB)
- Exact error message you received
- Version of Kodak EasyShare software CD
- Camera serial number

NOTE: See next page for customer support numbers.

*www.kodak.com/go/support* CEN 47

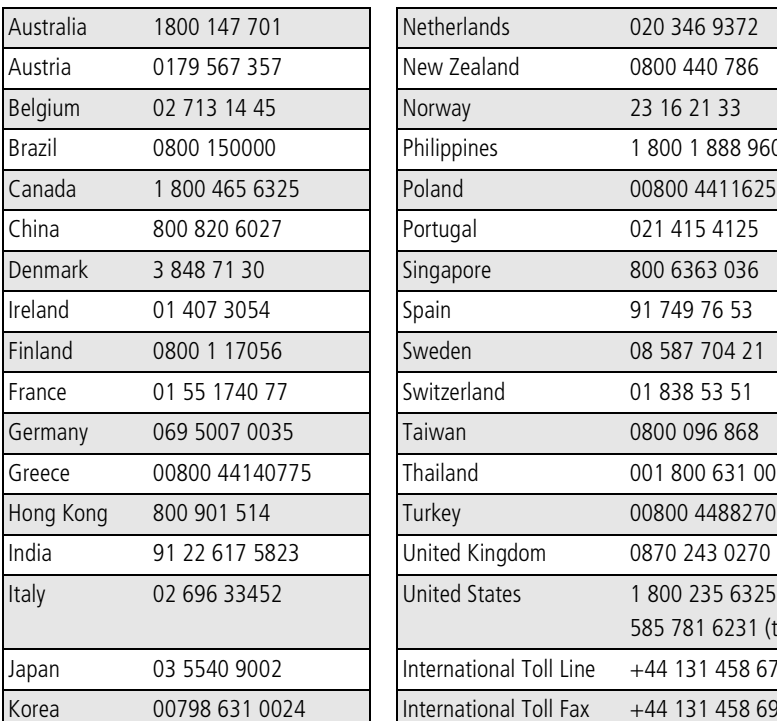

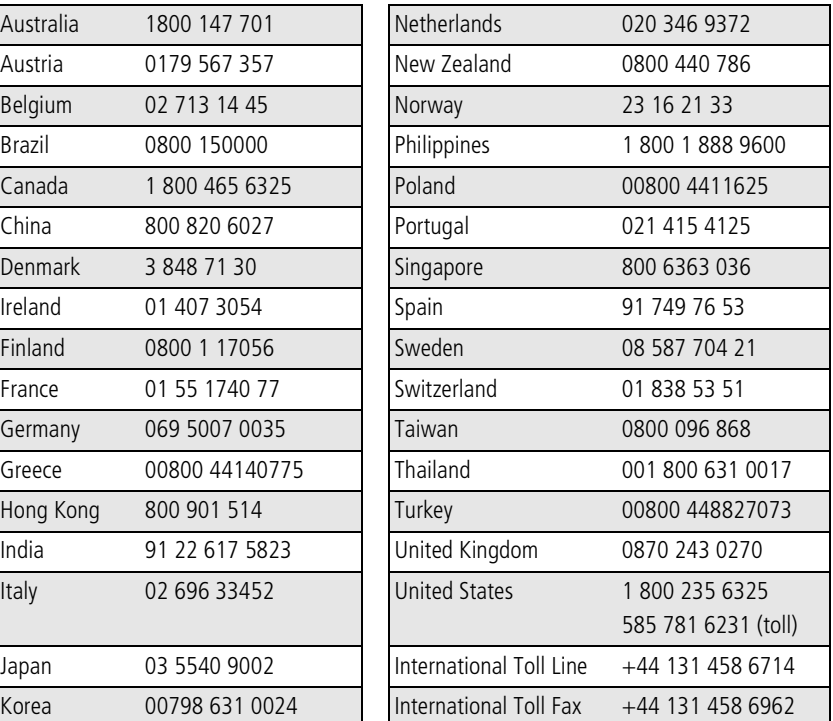

For the most up-to-date listings, visit:<http://www.kodak.com/go/dfiswwcontacts>

48 *www.kodak.com/go/support*

# **7 Appendix**

# <span id="page-54-0"></span>**Camera specifications**

For more specifications, visit [www.kodak.com/go/c310support](http://www.kodak.com/go/c310support) or [www.kodak.com/go/cd40support](http://www.kodak.com/go/cd40support).

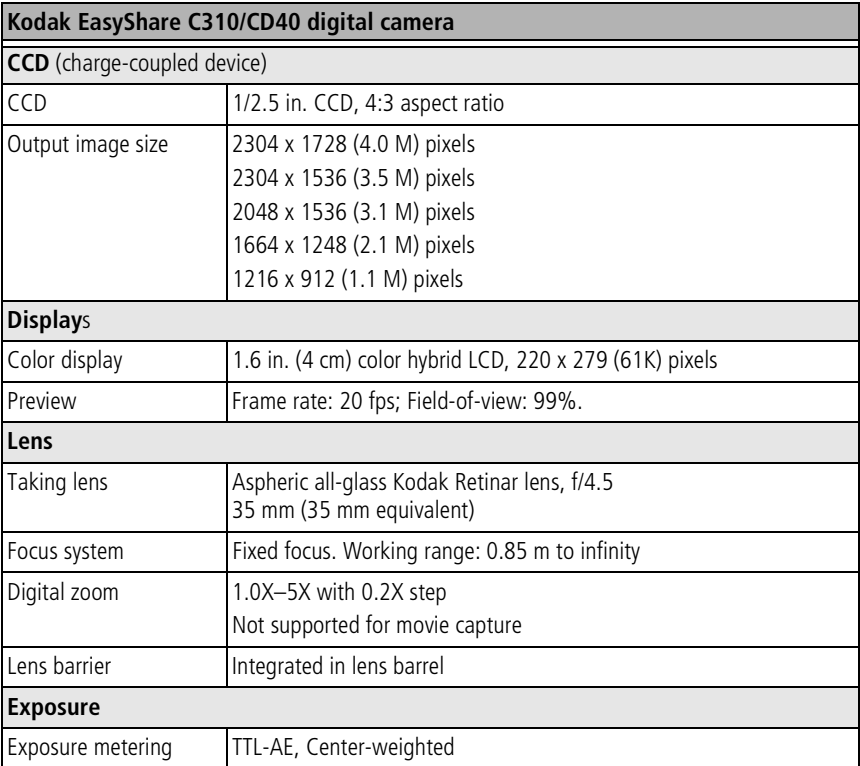

*www.kodak.com/go/support* CEN 49

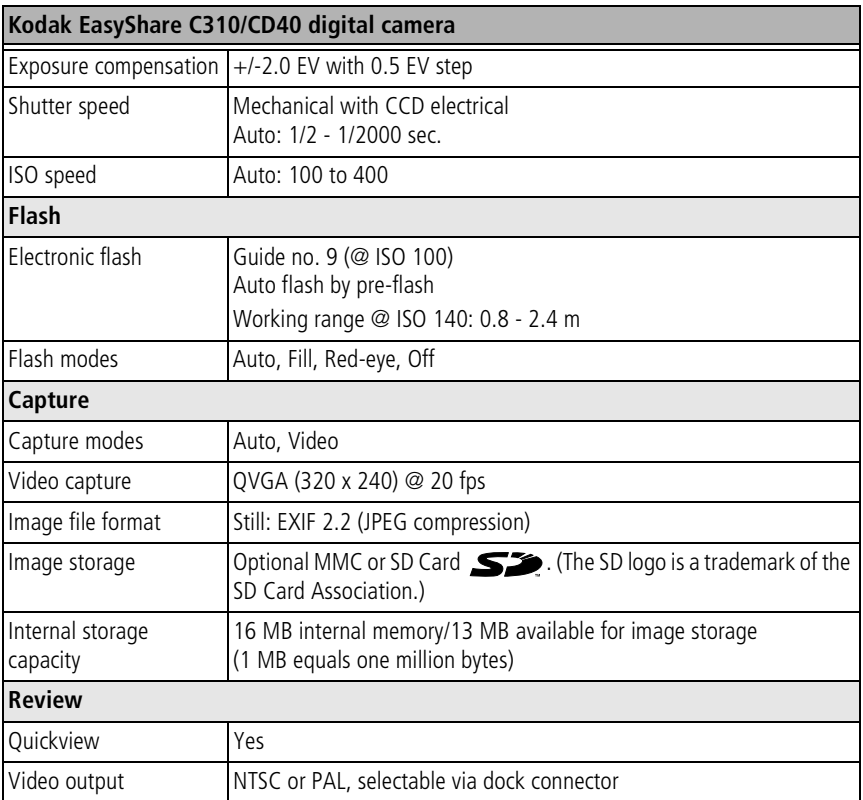

50 *www.kodak.com/go/support*

#### <span id="page-56-0"></span>**Kodak EasyShare C310/CD40 digital camera**

#### **Power**

2 Kodak oxy-alkaline digital camera batteries AA ZR6 (non-rechargeable); 2-AA lithium digital camera batteries; 2 Kodak Ni-MH rechargeable digital camera batteries AA; 1 Kodak lithium digital camera battery CRV3 (non-rechargeable); 1 Kodak Ni-MH rechargeable digital camera battery KAA2HR

#### **Communication with computer**

USB 2.0 (PIMA 15740 protocol), via USB cable Model U-8, EasyShare camera dock or printer dock

#### **Other features**

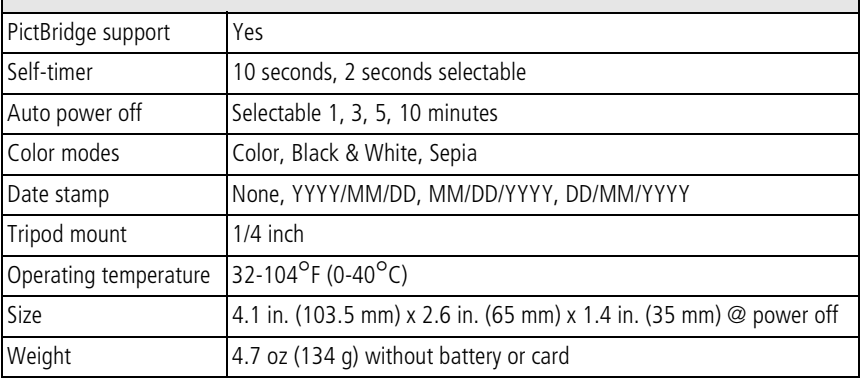

*www.kodak.com/go/support* 51

# <span id="page-57-0"></span>**Storage capacities**

Actual storage capacity varies depending on subject composition, card brand, and other factors. You may be able to store more or fewer pictures and videos. Favorites take up additional space in internal memory.

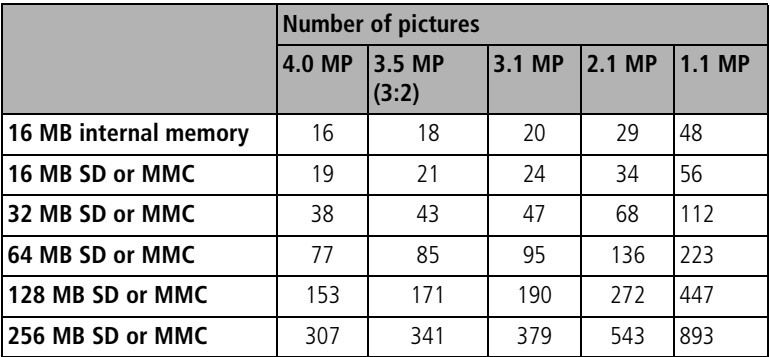

## **Picture storage capacity**

## **Video storage capacity**

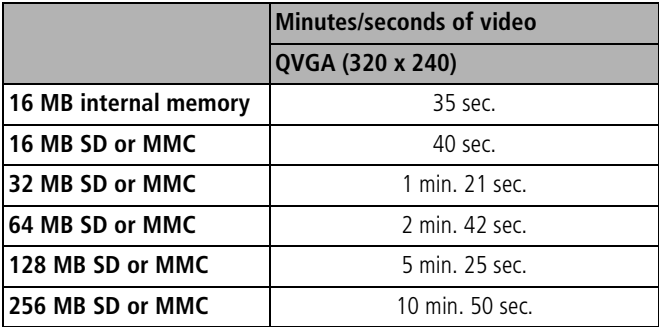

52 *www.kodak.com/go/support*

# <span id="page-58-0"></span>**Power-saving features**

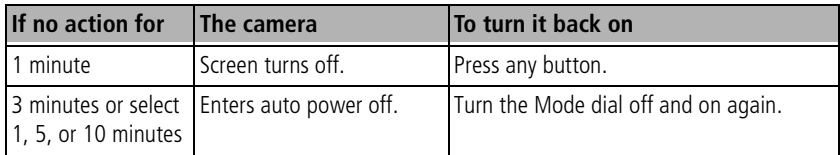

# **Important safety instructions**

# **Using this product**

- Read and follow these instructions before using Kodak products. Always follow basic safety procedures.
- Use only a USB 2.0 certified computer equipped with a current-limiting motherboard. Contact your computer manufacturer if you have questions.
- The use of an accessory attachment that is not recommended by Kodak, such as an AC adapter, may cause fire, electric shock, or injury.
- $\blacksquare$  If using this product in an airplane, observe all instructions of the airline.

# **A** CAUTION:

**Do not disassemble this product; there are no user-serviceable parts inside. Refer servicing to qualified service personnel. Do not expose this product to liquid, moisture, or extreme temperatures. Kodak AC adapters and battery chargers are intended for indoor use only. The use of controls, adjustments, or procedures other than those specified herein may result in exposure to shock and/or electrical or mechanical hazards. If the LCD breaks, do not touch the glass or liquid. Contact Kodak Support.**

# **Battery safety and handling**

# **QCAUTION:**

<span id="page-59-0"></span>**When removing batteries, allow them to cool first; batteries may be hot.**

- Read and follow all warnings and instructions supplied by the battery manufacturer.
- Use only batteries that are approved for this product.
- Keep batteries out of the reach of children.
- Do not allow batteries to touch metal objects, including coins. Otherwise, a battery may short circuit, discharge energy, become hot, or leak.
- Do not disassemble, install backward, or expose batteries to liquid, moisture, fire, or extreme temperature.
- Replace all batteries of a set at the same time. Do not mix new batteries with used ones. Do not mix rechargeable and non-rechargeable batteries. Do not mix lithium, Ni-MH, and Ni-Cd batteries together. Do not mix batteries of different chemistry types, grades, or brands. Failure to observe this precaution may cause leakage.
- Remove batteries when the product is stored for an extended period of time. In the unlikely event that battery fluid leaks inside the product, contact your local Kodak Customer Service representative.
- $\blacksquare$  In the unlikely event that battery fluid leaks onto your skin, wash immediately with water and contact your local health provider. For additional health-related information, contact your local Kodak Customer Service representative.
- Dispose of batteries according to local and national regulations.
- Do not charge non-rechargeable batteries.

For more information on batteries, see [www.kodak.com/global/en/service/batteries/batteryUsage.jhtml](http://www.kodak.com/global/en/service/batteries/batteryUsage.jhtml)

54 *www.kodak.com/go/support*

# **Battery information**

## **Battery life for Kodak C-series digital cameras**

Use the following batteries. Actual battery life may vary based on usage.

<span id="page-60-2"></span>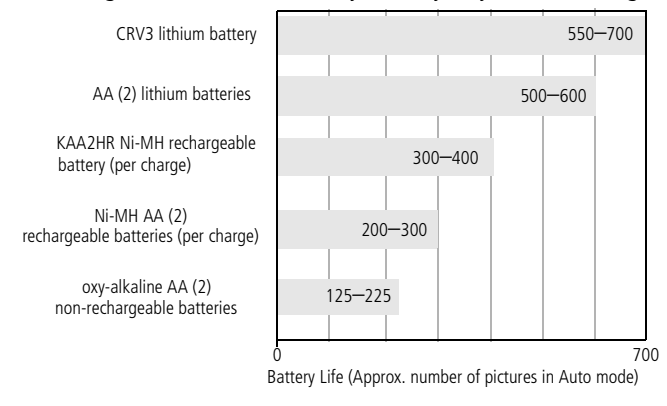

<span id="page-60-1"></span>Battery life test method: CIPA Memory card used in test: Kodak SD 128 MB memory card

**We do not recommend or support alkaline batteries**. For acceptable battery life, and to make sure your camera operates dependably, use the replacement batteries listed above.

## <span id="page-60-0"></span>**Extending battery life**

- $\blacksquare$  Limit the following activities that quickly deplete battery power:
	- Reviewing your pictures on the camera screen (see [page 7\)](#page-12-1)
	- $-$  Using the camera LCD screen as a viewfinder (see [page 5\)](#page-10-0)
	- Excessive use of the flash (see [page 22\)](#page-27-0)
- Dirt on the battery contacts can affect battery life. Wipe the contacts with a clean,

*www.kodak.com/go/support* 55

<span id="page-60-3"></span>

dry cloth before loading batteries in the camera.

■ Battery performance is reduced at temperatures below 41°F (5°C). When using your camera in cold weather, carry spare batteries and keep them warm. Do not discard cold batteries that do not work; when they return to room temperature, they may be usable.

#### **Visit [www.kodak.com/go/c310accessories](http://www.kodak.com/go/c310accessories) or [www.kodak.com/go/cd40accessories](http://www.kodak.com/go/cd40accessories) for:**

<span id="page-61-1"></span>**Kodak EasyShare camera dock—**powers your camera, transfers pictures to your computer, and charges the available Kodak Ni-MH rechargeable digital camera battery KAA2HR.

<span id="page-61-2"></span>**Kodak EasyShare printer dock—**powers your camera, makes 4 x 6 in. (10 x 15 cm) prints with or without a computer, transfers pictures, and charges the available Kodak Ni-MH rechargeable digital camera battery KAA2HR.

# <span id="page-61-4"></span>**Upgrading your software and firmware**

Download the latest versions of the software included on the Kodak EasyShare software CD and the camera firmware (the software that runs on the camera). Visit [www.kodak.com/go/c310downloads](http://www.kodak.com/go/c310downloads) or [www.kodak.com/go/cd40downloads.](http://www.kodak.com/go/cd40downloads)

# <span id="page-61-3"></span><span id="page-61-0"></span>**Additional care and maintenance**

- If the camera has been subjected to inclement weather or you suspect water has gotten inside the camera, turn off the camera and remove the batteries and card. Allow all components to air-dry for at least 24 hours before using the camera again.
- Blow gently on the lens or camera screen to remove dust and dirt. Wipe gently with a soft, lint-free cloth or an untreated lens-cleaning tissue. Do not use cleaning solutions unless designed specifically for camera lenses. Do not allow chemicals, such as suntan lotion, to contact painted surfaces.
- Service agreements are available in some countries. Contact a dealer of Kodak products for more information.

56 *www.kodak.com/go/support*

<span id="page-62-0"></span>■ For digital camera disposal or recycling information, contact your local authorities. In the US, visit the Electronics Industry Alliance Web site at [www.eiae.org](http://www.eiae.org) or the Kodak Web site at [www.kodak.com/go/c310support](http://www.kodak.com/go/c310support) or [www.kodak.com/go/cd40support](http://www.kodak.com/go/cd40support)

# <span id="page-62-1"></span>**Warranty**

# **Limited warranty**

Kodak warrants Kodak EasyShare digital cameras and accessories (excluding batteries) to be free from malfunctions and defects in both materials and workmanship for one year from the date of purchase.

Retain the original dated sales receipt. Proof of the date of purchase will be required with any request for warranty repair.

# **Limited warranty coverage**

#### **This limited warranty will be honored only in the geographical location that Kodak digital cameras and accessories were purchased.**

Kodak will REPAIR or REPLACE Kodak EasyShare digital cameras and accessories if they fail to function properly during the warranty period, subject to any conditions and/or limitations stated herein. Such repair service will include all labor as well as any necessary adjustments and/or replacement parts. Such repair or replacement is the sole remedy under this warranty.

If replacement parts are used in making repairs, these parts may be remanufactured, or may contain remanufactured materials. If it is necessary to replace the entire product, it may be replaced with a remanufactured product.

# **Limitations**

Request for Warranty service will not be accepted without proof of date of purchase, such as a copy of the original dated Kodak EasyShare digital camera or accessory sales receipt. (Always keep the original for your records.)

This warranty does not apply to the battery(s) used in digital cameras or accessories.

*www.kodak.com/go/support* 57

#### *Appendix*

This warranty does not cover circumstances beyond Kodak's control, nor problems caused by failure to follow the operating instructions in the Kodak EasyShare digital cameras and accessories User's Guides.

This warranty does not apply when failure is due to shipping damage, accident, alteration, modification, unauthorized service, misuse, abuse, use with incompatible accessories or attachments, failure to follow Kodak's operation, maintenance or repacking instructions, failure to use items supplied by Kodak (such as adapters and cables), or claims made after the duration of this warranty.

Kodak makes no other express or implied warranty for this product. In the event that the exclusion of any implied warranty is ineffective under the law, the duration of the implied warranty will be one year from the purchase date.

The option of replacement is Kodak's only obligation. Kodak will not be responsible for any special, consequential or incidental damages resulting from the sale, purchase, or use of this product, regardless of the cause. Liability for any special, consequential or incidental damages (including but not limited to loss of revenue or profit, downtime costs, loss of the use of the equipment, cost of substitute equipment, facilities or services, or claims of your customers for such damages resulting from the purchase, use or failure of the product), regardless of cause or for breach of any written or implied warranty is expressly disclaimed and excluded here from.

## **Your rights**

Some states or jurisdictions do not allow exclusion or limitation of incidental or consequential damages, so the above limitation or exclusion may not apply to you. Some states or jurisdictions do not allow limitations on how long an implied warranty lasts, so the above limitation may not apply to you.

This warranty gives you specific rights, and you may have other rights which vary from state to state or by jurisdiction.

## **Outside the United States and Canada**

In countries other than the United States and Canada, the terms and conditions of this warranty may be different. Unless specific Kodak warranty is communicated to the

58 *www.kodak.com/go/support*

purchaser in writing by a Kodak company, no warranty or liability exists beyond any minimum requirements imposed by law, even though defect, damage, or loss may be by negligence or other act.

# **Regulatory compliance**

## **FCC compliance and advisory**

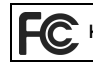

<span id="page-64-0"></span>Kodak EasyShare C310/CD40 digital camera

This equipment has been tested and found to comply with the limits for a Class B digital device, pursuant to Part 15 of the FCC Rules. These limits are designed to provide reasonable protection against harmful interference in a residential installation.

This equipment generates, uses, and can radiate radio frequency energy and, if not installed or used in accordance with the instructions, may cause harmful interference to radio communications. However, there is no guarantee that interference will not occur in a particular installation.

If this equipment does cause harmful interference to radio or television reception, which can be determined by turning the equipment off and on, the user is encouraged to try to correct the interference by one or more of the following measures: 1) reorient or relocate the receiving antenna; 2) increase the separation between the equipment and the receiver; 3) connect the equipment to an outlet on a circuit different from that to which the receiver is connected; 4) consult the dealer or an experienced radio/TV technician for additional suggestions.

Any changes or modifications not expressly approved by the party responsible for compliance could void the user's authority to operate the equipment. Where shielded interface cables have been provided with the product or specified additional components or accessories elsewhere defined to be used with the installation of the product, they must be used in order to ensure compliance with FCC regulation.

*www.kodak.com/go/support* FR 59

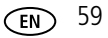

## <span id="page-65-1"></span>**Canadian DOC statement**

**DOC Class B Compliance—**This Class B digital apparatus complies with Canadian ICES-003.

**Observation des normes-Class B—Cet appareil numérique de la classe B est** conforme à la norme NMB-003 du Canada.

# **Waste Electrical and Electronic Equipment labeling**

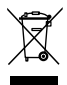

<span id="page-65-3"></span><span id="page-65-2"></span>In the European Union, do not discard this product as unsorted municipal waste. Contact your local authorities or go to [www.kodak.com/go/recycle](http://www.kodak.com/go/recycle) for recycling program information.

## **Korean Class B ITE**

```
이 기기는 가정용으로 전자파적합등록을 한 기기로서 주거지역에서는 물론
│모든 지역에서 사용할 수 있습니다
```
# **VCCI Class B ITE**

```
この装置は、情報処理装置等電波障害自主規制協議会(VCCI)の基準
に基づくクラスB情報技術装置です。この装置は、家庭環境で使用すること
を目的としていますが、この装置がラジオやテレビジョン受信機に近接して
使用されると、受信障害を引き起こすことがあります。
 取扱説明書に従って正しい取り扱いをして下さい。
```
English translation:

This is a Class B product based on the standard of the Voluntary Control Council for Interference from Information Technology Equipment (VCCI). If this is used near a radio or television receiver in a domestic environment, it may cause radio interference. Install and use the equipment according to the instruction manual.

## <span id="page-65-0"></span>**Australian C-Tick**

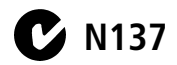

60 *www.kodak.com/go/support*

# **Index 11**

### **A**

[AA battery, installing, 1](#page-6-1) [About, 27](#page-32-1) [accessories, 13](#page-18-1) [battery, 55](#page-60-1) [buying, 46](#page-51-1) [camera dock, 56](#page-61-1) [printer dock, 14,](#page-19-0) [56](#page-61-2) [SD/MMC card, 3](#page-8-2) [albums, tagging pictures for, 28,](#page-33-1) [29](#page-34-1) [alkaline batteries, warning, 1](#page-6-1) [Australian C-Tick regulatory](#page-65-0)  information, 60 auto [flash, 7](#page-12-2) [power-down, 53](#page-58-0)

#### **B**

batteries [expected life, 55](#page-60-2) [extending life, 55](#page-60-3) [loading, 1](#page-6-1) [types, 1,](#page-6-0) [51,](#page-56-0) [55](#page-60-2) battery [safety, 54](#page-59-0) [battery compartment, ii](#page-3-0) button [controller, ii](#page-3-1) [Delete, ii](#page-3-2) [delete, 5](#page-10-1) [Flash/Status, ii](#page-3-3) [flash/status, 7](#page-12-2)

[Menu, ii](#page-3-4) [Review, ii](#page-3-5) [review, 7](#page-12-3) [Share, ii](#page-3-6) [shutter, i](#page-2-0) [zoom, 6](#page-11-0)

### **C**

cable [audio/video, 20](#page-25-0) [USB, 13](#page-18-2) [camera dock, 56](#page-61-1) [camera screen, ii](#page-3-7) [error messages, 41](#page-46-0) [reviewing pictures, 7](#page-12-4) [reviewing videos, 7](#page-12-4) [turning Liveview default on/off, 26](#page-31-1) [Canadian compliance, 60](#page-65-1) [caring for your camera, 56](#page-61-3) [Class B ITE, 60](#page-65-2) [clock, setting, 2,](#page-7-1) [3,](#page-8-3) [26](#page-31-2) [Color Mode, 24](#page-29-3) computer [connecting camera, 12,](#page-17-1) [13](#page-18-2) [transfer to, 12](#page-17-1) [controller buttons, ii](#page-3-1) copy pictures [card to memory, 20](#page-25-1) [memory to card, 20](#page-25-1) [to computer via USB cable, 13](#page-18-2) CRV3 battery [loading, 1](#page-6-2)

*www.kodak.com/go/support* GN 61

[customer support, 46](#page-51-2) [customizing camera settings, 25](#page-30-1)

## **D**

date [displaying on video, 27](#page-32-2) [imprinting on pictures, 26](#page-31-3) [setting, 26](#page-31-2) [Date and Time, 26](#page-31-2) [date setting, 2,](#page-7-1) [3](#page-8-3) [Date Stamp, 26](#page-31-3) [Delete button, ii](#page-3-2) deleting [during quickview, 5](#page-10-1) [formatting precaution, 27](#page-32-0) [from internal memory, 11](#page-16-1) [from SD/MMC card, 11](#page-16-1) [protecting pictures, videos, 10](#page-15-0) [digital zoom, 6](#page-11-0) [displaying slide show, 19](#page-24-1) [disposal, recycling, 57,](#page-62-0) [60](#page-65-3) dock [camera, 56](#page-61-1) [printer, 14,](#page-19-0) [56](#page-61-2) [dock connector, ii](#page-3-8) [downloading pictures, 12](#page-17-1)

#### **E**

[EasyShare software, 12](#page-17-1) [emailing pictures, videos, 32](#page-37-1) [error messages, 41](#page-46-0) [expected life, 55](#page-60-2) [Exposure Compensation, 23](#page-28-0) external video device

[setting video out, 26](#page-31-0) [viewing pictures, videos, 20](#page-25-0)

## **F**

favorites [removing, 35](#page-40-1) [settings, 34](#page-39-0) [tagging, 33](#page-38-2) [FCC compliance, 59](#page-64-0) firmware [finding version on camera, 27](#page-32-1) [firmware, upgrading, 56](#page-61-4) [flash, i](#page-2-1) [settings, 7](#page-12-2) [Flash/Status button, ii](#page-3-3) [Format, 27](#page-32-0) [formatting internal memory/card, 27](#page-32-0)

#### **G**

[grip, i,](#page-2-2) [ii](#page-3-9) [guidelines, battery, 55](#page-60-1)

#### **H**

help [camera, 36](#page-41-0) [EasyShare software, 46](#page-51-3) [support, 46](#page-51-4) [web links, 46](#page-51-4)

#### **I**

[Image Storage, 24](#page-29-1) [setting storage location, 24](#page-29-1) information [about camera, 27](#page-32-1) installing

62 *www.kodak.com/go/support*

[batteries, 1](#page-6-1) [SD/MMC card, 3](#page-8-2) [software, 12](#page-17-2) internal memory [formatting, 27](#page-32-0) [setting image storage location, 24](#page-29-1) [storage capacity, 52](#page-57-0)

## **K**

[Kodak digital camera batteries, 1](#page-6-1) Kodak EasyShare software [getting help, 46](#page-51-3) [installing, 12](#page-17-2) [upgrading, 56](#page-61-4) [Kodak web sites, 46](#page-51-4) [Korean Class B ITE, 60](#page-65-2)

### **L**

[Language, 27](#page-32-3) [LCD \(liquid crystal display\), ii](#page-3-7) [lens, i](#page-2-3) [cleaning lens, 56](#page-61-3) light [ready, ii,](#page-3-10) [44](#page-49-0) [Self Timer, i](#page-2-4) [video, i](#page-2-4) [Liveview, 26](#page-31-1) [turning default on/off, 26](#page-31-1) loading [batteries, 1](#page-6-1) [SD/MMC card, 3](#page-8-2) [software, 12](#page-17-2)

#### **M**

[Macintosh OS, installing software on, 12](#page-17-3)

*www.kodak.com/go/support* 63

[maintenance, camera, 56](#page-61-3) memory [inserting card, 3](#page-8-2) [internal, 24](#page-29-1) [removable card, 24](#page-29-1) [setting image storage location, 24](#page-29-1) [storage capacities, 52](#page-57-0) Menu [button, ii](#page-3-4) MMC card [formatting, 27](#page-32-0) [setting image storage location, 24](#page-29-1) [mode dial, i](#page-2-5) [movies.](#page-2-4) *See* videos

#### **N**

[NTSC, video out setting, 26](#page-31-0)

#### **O**

[OK button, ii](#page-3-11) [online prints, ordering, 16](#page-21-1)

#### **P**

[PAL, video out setting, 26](#page-31-0) [PictBridge enabled printer, 14](#page-19-1) [Picture Quality, 24](#page-29-4) pictures [checking settings, 8](#page-13-0) [copying, 20](#page-25-1) [deleting, 11](#page-16-1) [emailing tagged, 32](#page-37-1) [printing, 16](#page-21-2) [printing tagged, 31](#page-36-0) [protecting, 10](#page-15-0) [reviewing, 7](#page-12-4)

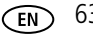

[storage capacity, 52](#page-57-0) [tagging, 28,](#page-33-1) [29](#page-34-1) [transfer via USB cable, 13](#page-18-2) power [auto off, 53](#page-58-0) [camera, 2](#page-7-2) [switch, i](#page-2-5) [printer dock, 14,](#page-19-0) [56](#page-61-2) printing [from a card, 16](#page-21-3) [from computer, 16](#page-21-2) [optimizing printer, 46](#page-51-4) [order online, 16](#page-21-1) [PictBridge enabled, 14](#page-19-1) [tagged pictures, 16](#page-21-3) [with EasyShare printer dock, 14](#page-19-0) [protecting pictures, videos, 10](#page-15-0)

## **Q**

quickview [using, 5](#page-10-1)

#### **R**

[ready light, ii,](#page-3-10) [44](#page-49-0) [recycling, disposal, 57,](#page-62-0) [60](#page-65-3) [red-eye, flash, 7](#page-12-2) [regulatory information, 59,](#page-64-0) [60](#page-65-4) [Class B ITE, 60](#page-65-2) [removing favorites, 35](#page-40-1) [Return, 26](#page-31-4) [Review button, ii](#page-3-5) [review button, 7](#page-12-3) reviewing pictures [as you take them, 5](#page-10-1)

[camera screen, 7](#page-12-4) [deleting, 11](#page-16-1) [protecting, 10](#page-15-0) [slide show, 19](#page-24-1) reviewing videos [camera screen, 7](#page-12-4) [deleting, 11](#page-16-1) [protecting, 10](#page-15-0) [slide show, 19](#page-24-1) [running slide show, 19](#page-24-1)

#### **S**

safety [battery, 54](#page-59-0) SD/MMC card [formatting, 27](#page-32-0) [inserting, 3](#page-8-2) [printing from, 16](#page-21-3) [setting image storage location, 24](#page-29-1) [storage capacities, 52](#page-57-0) [Self Timer, 23](#page-28-1) [light, i](#page-2-4) self timer [with pictures, 18](#page-23-0) [service and support, telephone](#page-51-2)  numbers, 46 [Set Album, 25](#page-30-2) setting [album, 25](#page-30-2) [color mode, 24](#page-29-3) [date and time, 2,](#page-7-1) [3](#page-8-3) [date stamp, 26](#page-31-3) [date/time, 26](#page-31-2) [exposure compensation, 23](#page-28-0)

64 *www.kodak.com/go/support*

[flash, 7](#page-12-2) [image storage location, 24](#page-29-1) [language, 27](#page-32-3) [Liveview, 26](#page-31-1) [picture quality, 24](#page-29-4) [self timer, 18](#page-23-0) [video length, 25](#page-30-3) [video out, 26](#page-31-0) [setup mode, using, 25](#page-30-1) [Share button, ii](#page-3-6) [shutoff, auto, 53](#page-58-0) shutter [self timer delay, 18](#page-23-0) [shutter button, i](#page-2-0) [shutter, problems, 37](#page-42-0) [sleep mode, 53](#page-58-0) Slide Show [problems, 37](#page-42-1) slide show [continuous loop, 20](#page-25-2) [running, 19](#page-24-1) software [getting help, 46](#page-51-3) [installing, 12](#page-17-2) [upgrading, 56](#page-61-4) [specifications, camera, 49](#page-54-0) status [camera ready light, 44](#page-49-0) [storage capacity, 52](#page-57-0) [support, technical, 46](#page-51-2)

#### **T**

tagging [favorites, 33](#page-38-2)

[for email, 32](#page-37-1) [for print, 32](#page-37-2) tagging pictures [for albums, 28,](#page-33-1) [29](#page-34-1) [television, slide show, 20](#page-25-0) [time, setting, 2,](#page-7-1) [3,](#page-8-3) [26](#page-31-2) [timer, shutter delay, 18](#page-23-0) tips [battery guidelines, 55](#page-60-1) [care & maintenance, 56](#page-61-3) [transfer, via USB cable, 13](#page-18-2) [trash can, deleting, 5](#page-10-1) [tripod socket, ii](#page-3-12) troubleshooting [camera, 36](#page-41-0) camera/computer [communications, 40](#page-45-0) [error messages, 41](#page-46-0) [ready light status, 44](#page-49-0) [turning camera on and off, 2](#page-7-2)

#### **U**

[upgrading software, firmware, 56](#page-61-4) [URLs, Kodak web sites, 46](#page-51-4) USB (universal serial bus) [transferring pictures, 13](#page-18-2) USB cable [camera port, ii](#page-3-13)

#### **V**

[VCCI compliance, 60](#page-65-4) [Video Date Display, 27](#page-32-2) [Video Length, 25](#page-30-3) [Video Out, 26](#page-31-0)

*www.kodak.com/go/support* 65

videos [checking settings, 8](#page-13-0) [copying, 20](#page-25-1) [deleting, 11](#page-16-1) [display date on, 27](#page-32-2) [emailing tagged, 32](#page-37-1) [protecting, 10](#page-15-0) [record light, i](#page-2-4) [reviewing, 7](#page-12-3) [setting recording time, 25](#page-30-3) [storage capacities, 52](#page-57-0) [transfer to computer, 12](#page-17-1) [viewing, 7](#page-12-4) [viewfinder, ii](#page-3-14) [lens, i](#page-2-6) viewing [camera information, 27](#page-32-1) viewing picture [after taking, 5,](#page-10-1) [7](#page-12-4)

#### **W**

[warranty, 57](#page-62-1) WEEE [Waste Electrical and Electronic](#page-65-3)  Equipment, 60 Windows OS-based computers [installing software, 12](#page-17-4) [wrist strap post, i](#page-2-7)

66 *www.kodak.com/go/support*
Free Manuals Download Website [http://myh66.com](http://myh66.com/) [http://usermanuals.us](http://usermanuals.us/) [http://www.somanuals.com](http://www.somanuals.com/) [http://www.4manuals.cc](http://www.4manuals.cc/) [http://www.manual-lib.com](http://www.manual-lib.com/) [http://www.404manual.com](http://www.404manual.com/) [http://www.luxmanual.com](http://www.luxmanual.com/) [http://aubethermostatmanual.com](http://aubethermostatmanual.com/) Golf course search by state [http://golfingnear.com](http://www.golfingnear.com/)

Email search by domain

[http://emailbydomain.com](http://emailbydomain.com/) Auto manuals search

[http://auto.somanuals.com](http://auto.somanuals.com/) TV manuals search

[http://tv.somanuals.com](http://tv.somanuals.com/)